## DW-MAX-HD

## **CMS**

**Table of Contents**

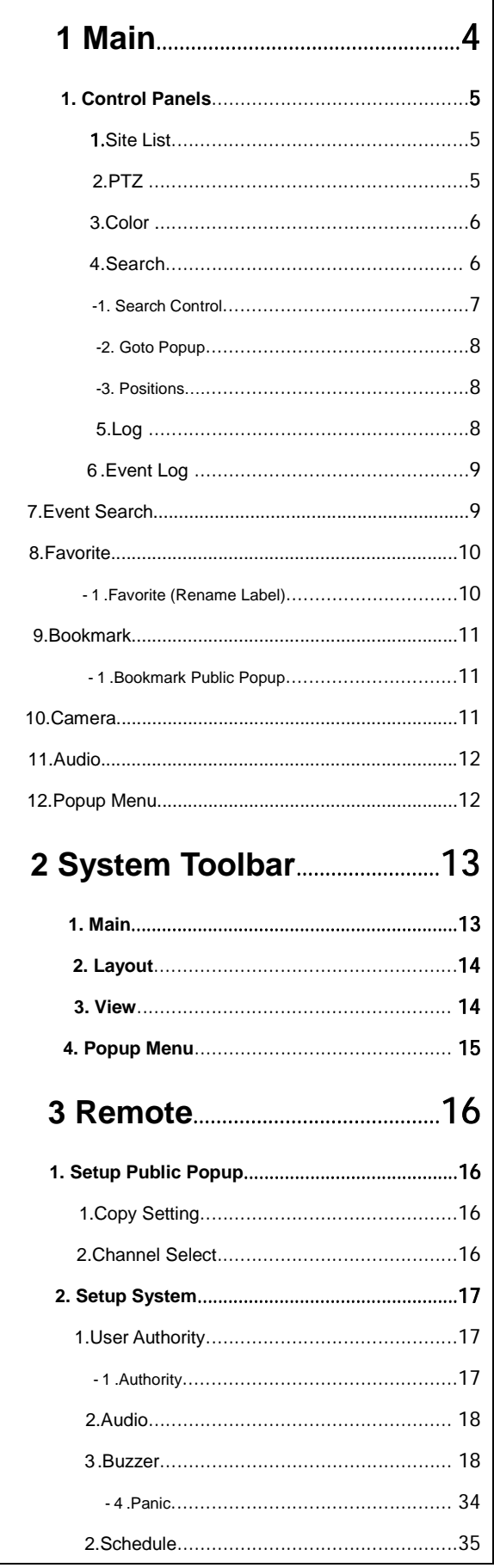

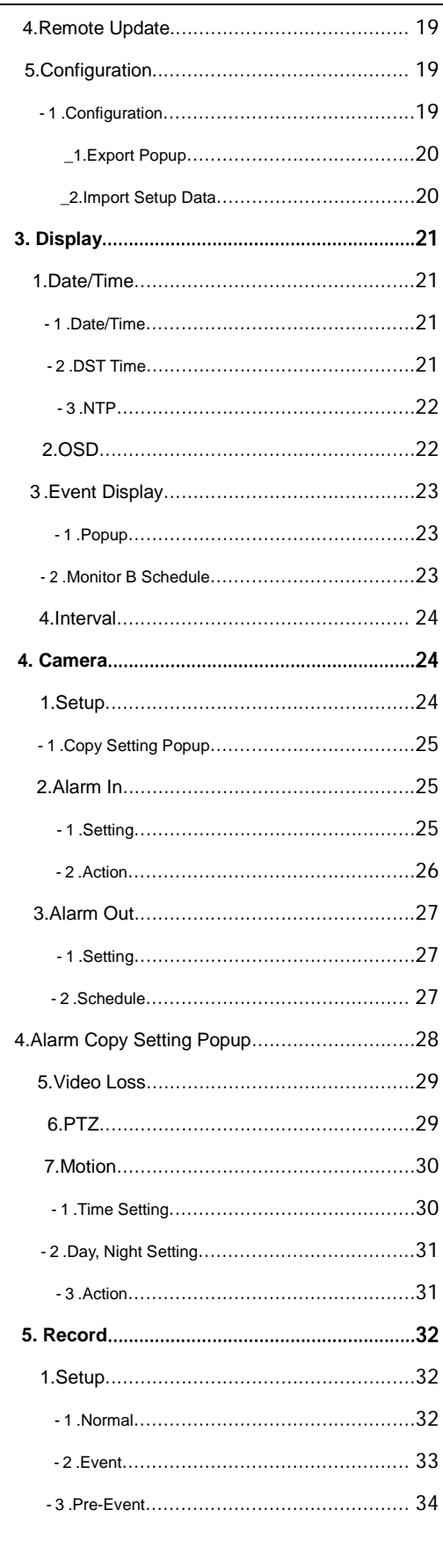

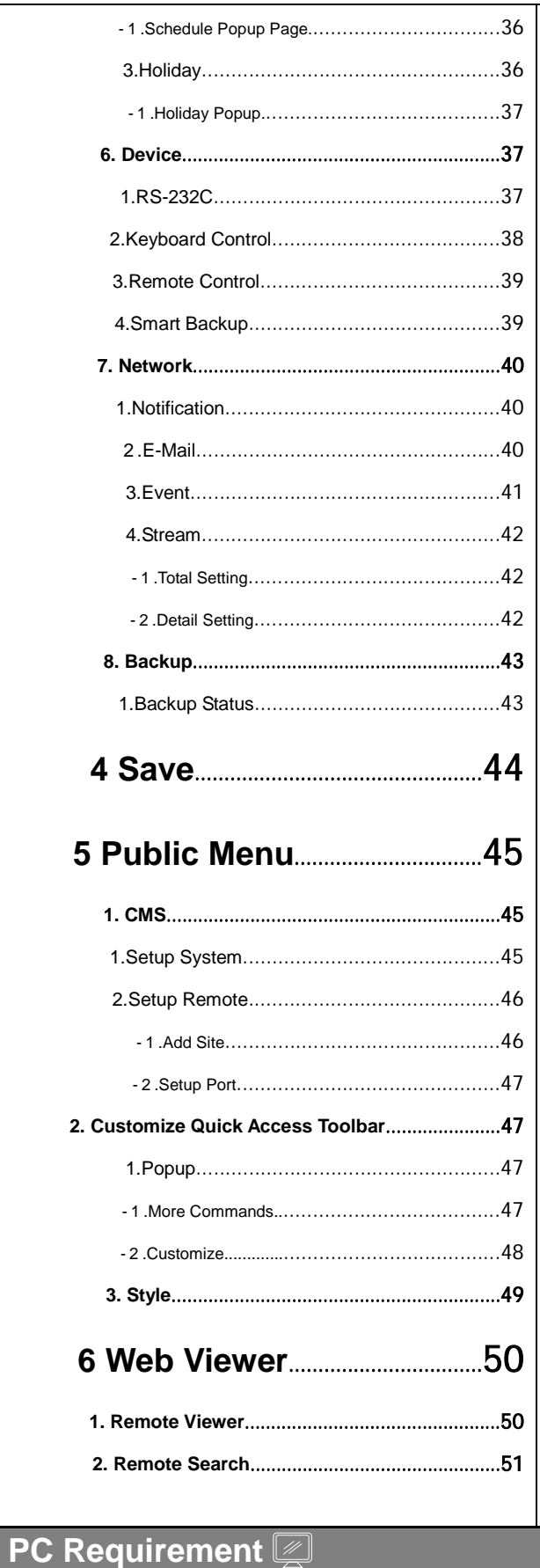

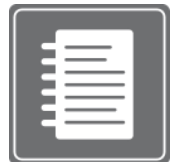

#### (**Recommendedation)**

- Ram: 2 GB Above
- CPU: Core 2 Duo 2180E Above
- -Graphic Card: ATI Radeon HD 2400 (256MB) Pro Above

#### **(Minimum Requirement)**

- Ram: 1 GB
- CPU: Pentium4 Series or AMD Equivalent
- Graphic Card: Radeon, GeForce Series (which supports DirectX 9.0 and 720x480 texture mip-mapping)

#### **(CMS Safe mode)**

If your PC specification doesn't meet the requirement, you may try CMS Safe mode. Please go to "Start"  $\rightarrow$ "Programs"  $\rightarrow$  "CMS"  $\rightarrow$  "CMS Safe mode".

# **1 MAIN**

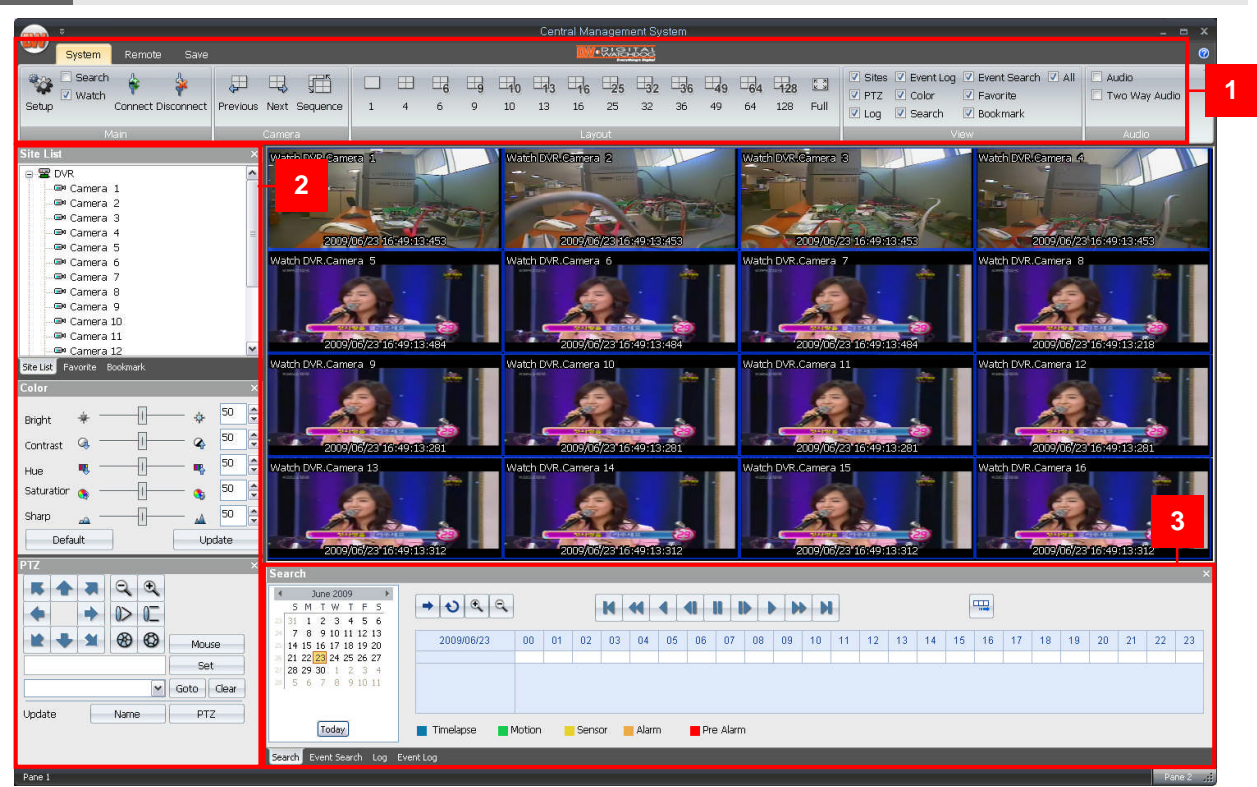

#### <CMS Main screen>

1. The CMS **Main Tool Bar** has three (3) selectable tabs named "**System**", "**Remote**" and "**Save**".

2. There are seven (7) **Control Panel** options that you may select to view. They are **Sites, PTZ, Log, Event Log, Color, Search** and **Favorite**. Upon selection, these Control Panels will appear on left and bottom section of the GUI. They have a feature called Docking that fixes these control panels on its location without hiding it.

- 3. This is the area where live view and search view are displayed.
- 4. The **Search Panel** and **Log Panel** will appear on the bottom section of the GUI by default, and will be separated in tabs. The **Search Panel** will display a calendar with red highlighted dates indicating recorded.

### **[1] Main 1. Control Panels**

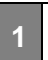

E

**1. Control Panels**

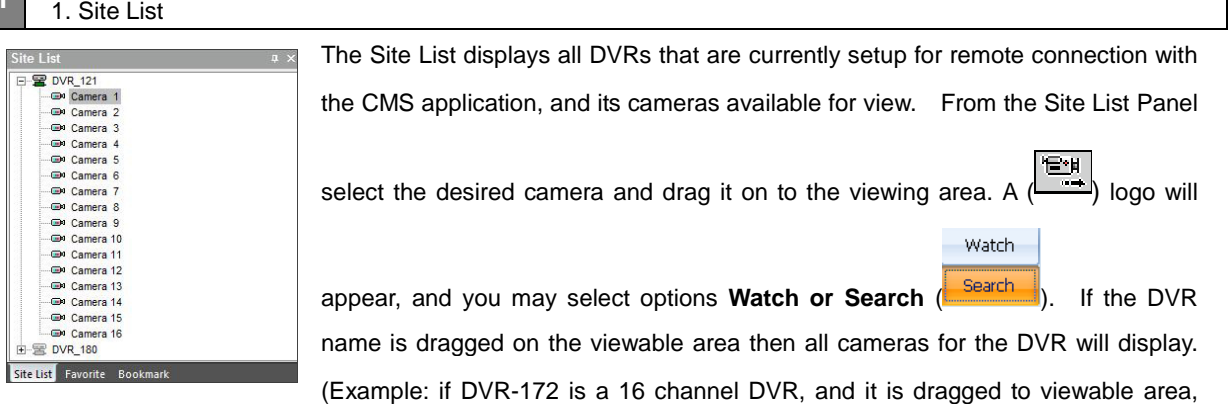

then all 16 cameras will display from dragged location on.

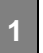

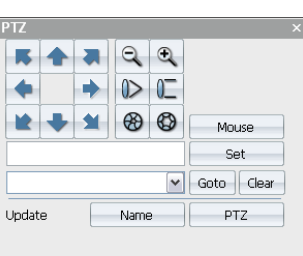

**1. Control Panels** 2. PTZ

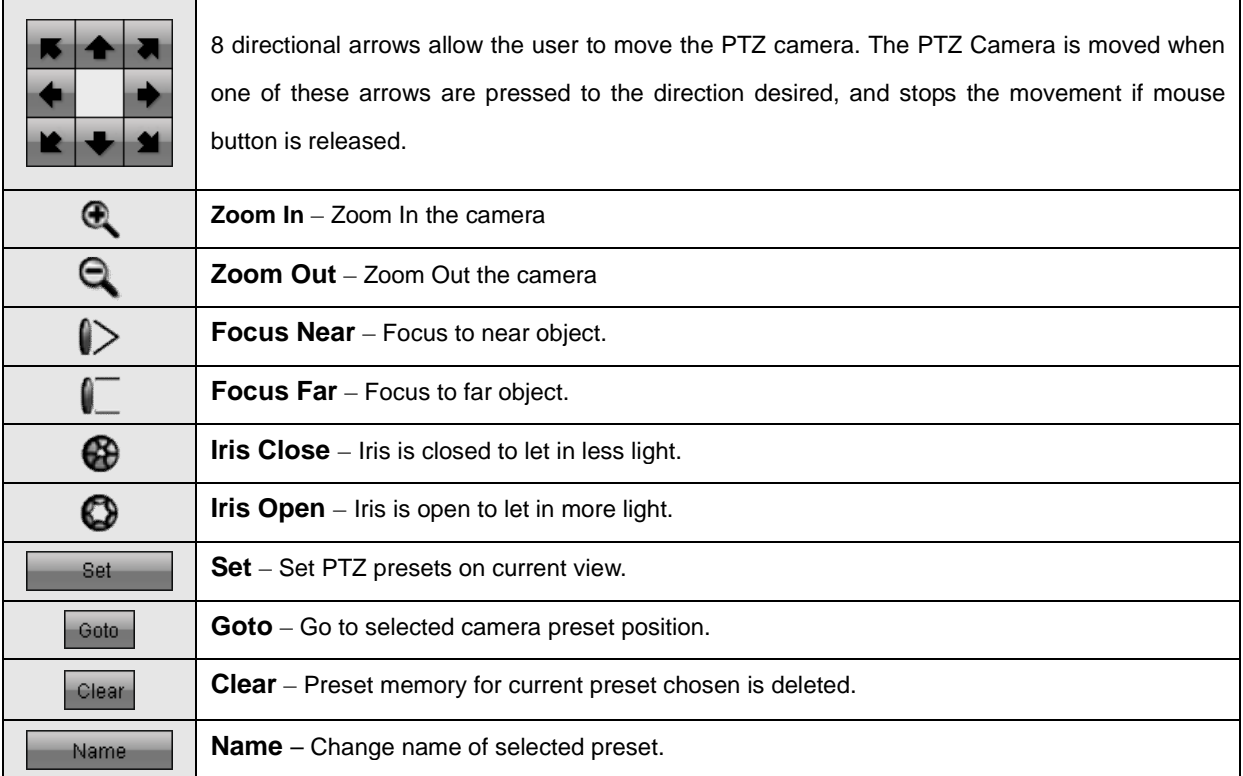

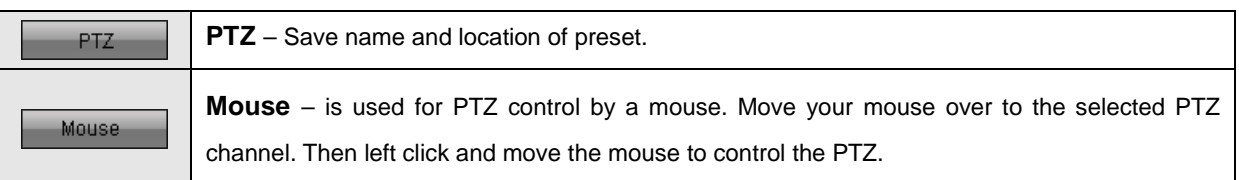

**1. Control Panels** 3. Color

**1**

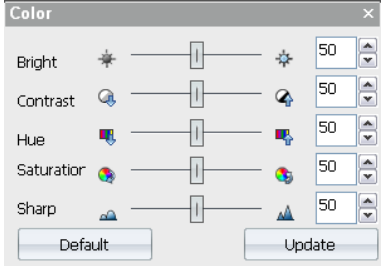

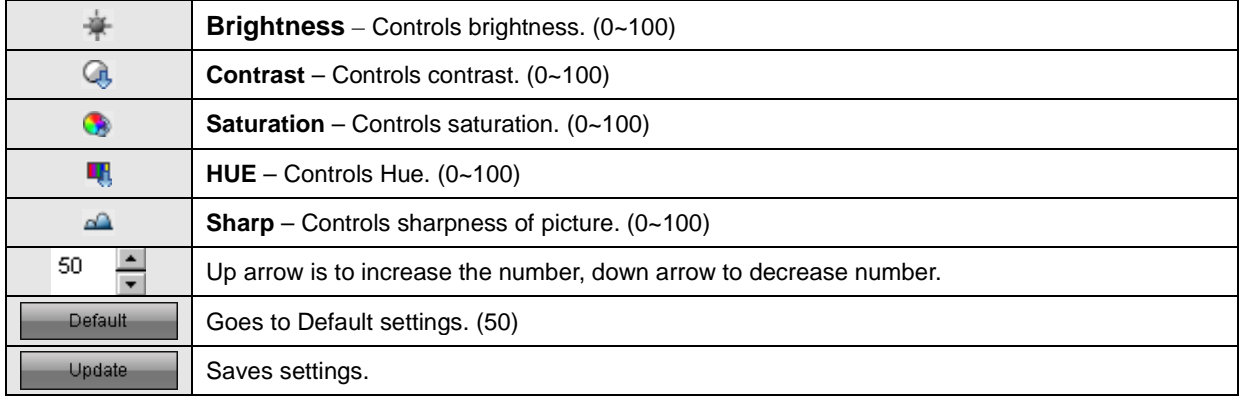

**1. Control Panels** 4. Search

**1**

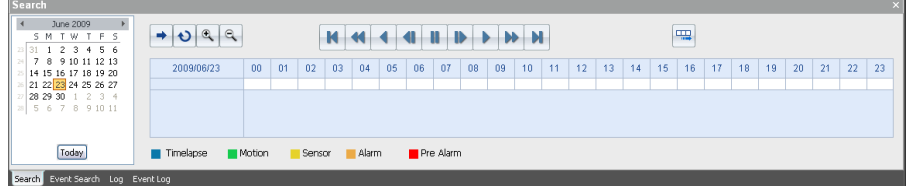

1) From the Site List Panel, select desired camera and drag it on to the viewing area. A ( ) logo will appear Watch

and you may select option **Search** (**Bearch**).

2) Click the selected channel again to search individually. Then, you can see a red outline around the selected

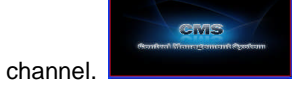

3) Click the Refresh (button. You can then see recorded dates in red on the calendar.

4) Select the date by clicking on one of dates in red, and select the time by moving the vertical red bar to search

the recorded data. It will now automatically playback the recorded data.

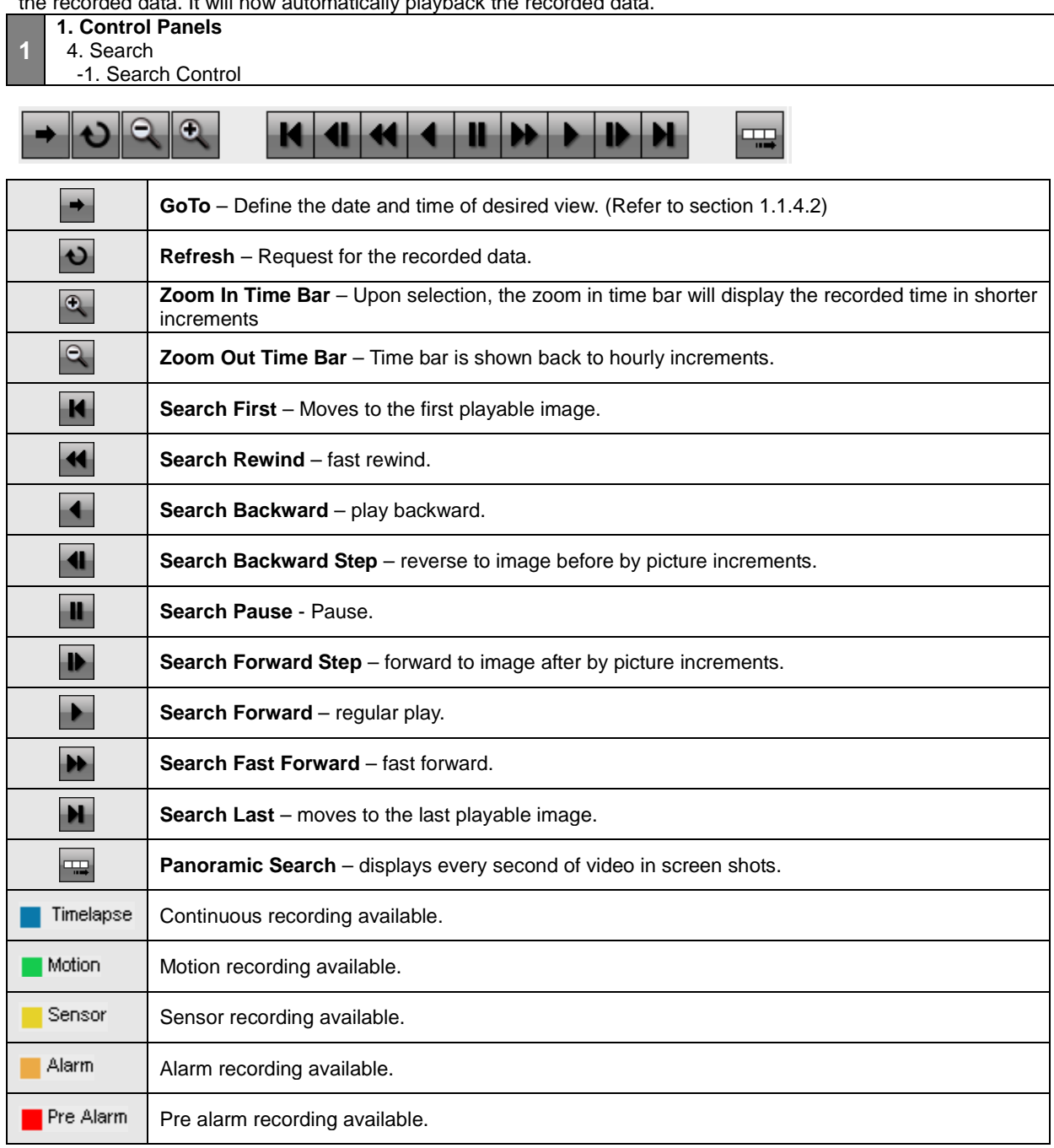

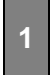

#### **1. Control Panels** 4. Search

-2. Goto Popup

Upon clicking on to the button you will launch the Go to Popup menu. This popup menu us used to select

a specific time and date.

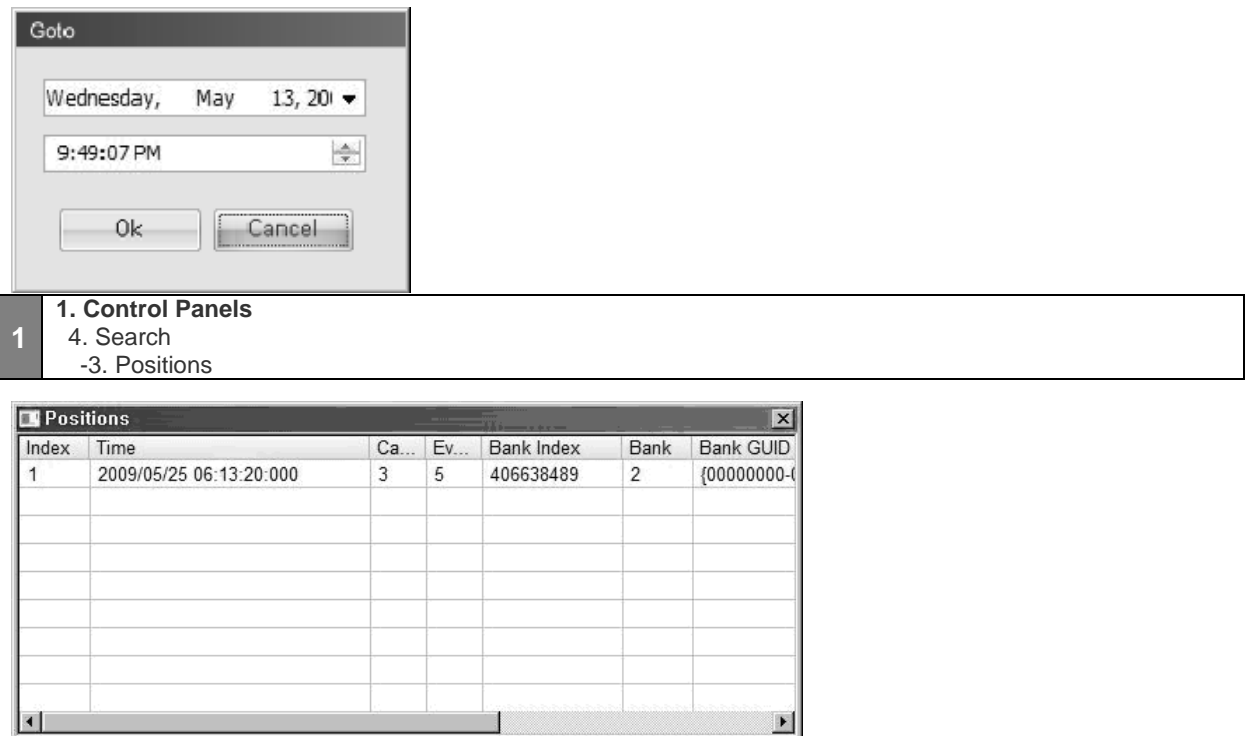

When you click the time table shown on Search Panel, recording data list will be shown. If you click the list, the selected recording data will be shown on the screen.

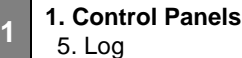

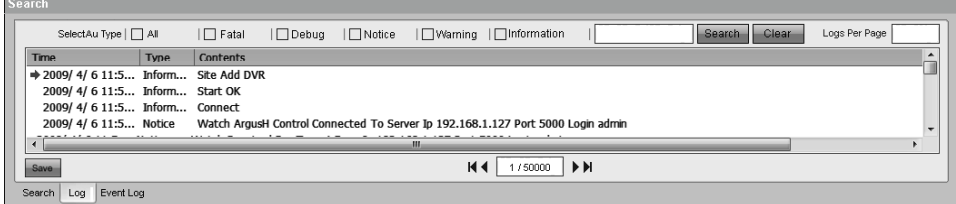

In the Log control panel you may see logs generated while operating CMS application. There are check boxes

available to filter the desired types of logs to be shown on the window.

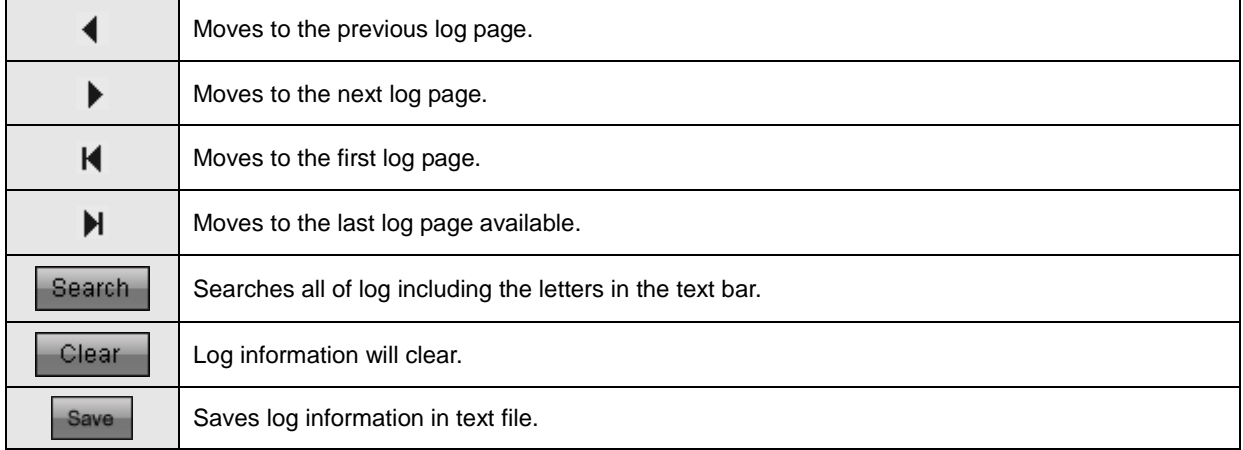

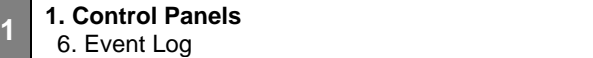

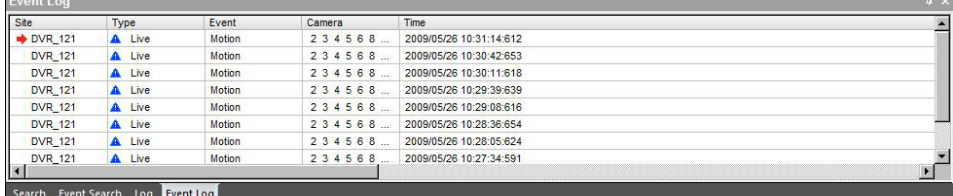

By clicking the Event Log tab, events captured by the connected DVR will be displayed.

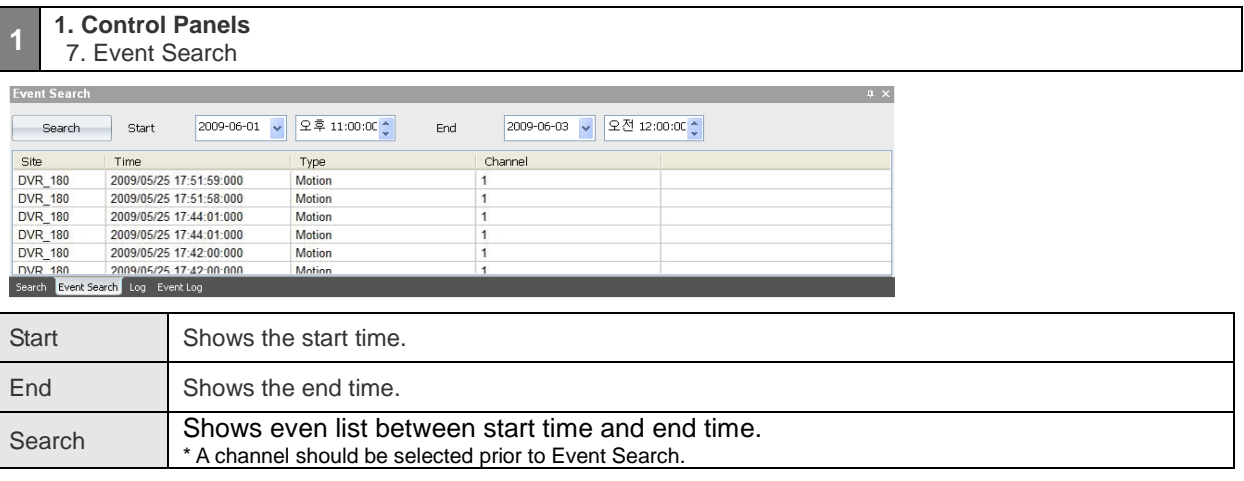

9

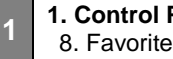

I

## **1. Control Panels**

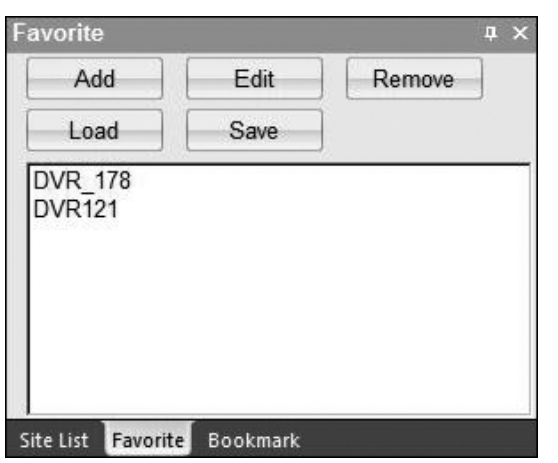

Favorite option enables sites (off site DVR) to be added, deleted and edited.

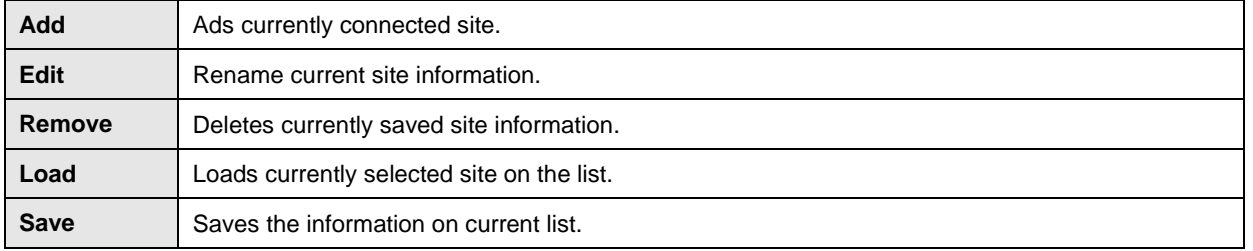

#### **1. Control Panels**

8. Favorite -1. Favorite (Rename Label)

**1**

**1**

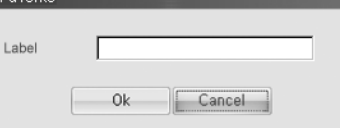

You will see the window above upon adding or editing the site.

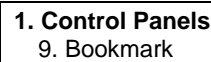

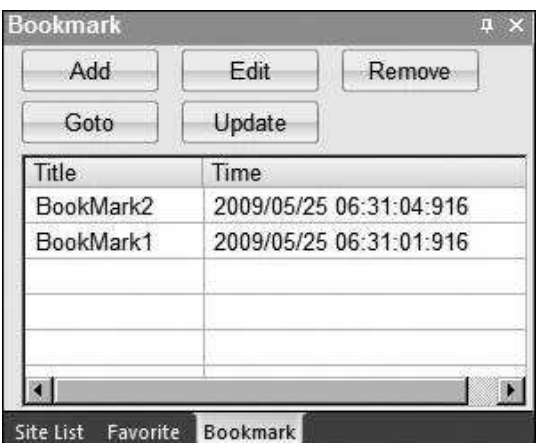

This function is similar to Favorite function.

You can add, edit or remove the list of search data.

**Add**: Adds the time of current search data.

**Edit** : Change the name of title.

**Remove** : Delete selected bookmark on the list.

**Goto** : Search the selected bookmark.

**Update** : During playback, the time of current search data will be updated on the list. That is to day, it changes the time of bookmark search data.

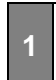

**1. Control Panels** 9. Bookmark - 1.Bookmark Public Popup

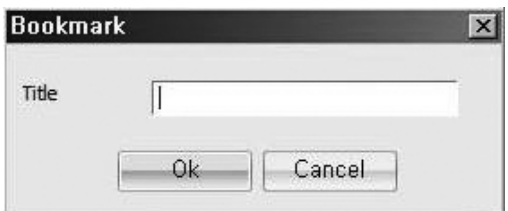

This popup window will be seen, when you click Add or Edit button on the bookmark window.

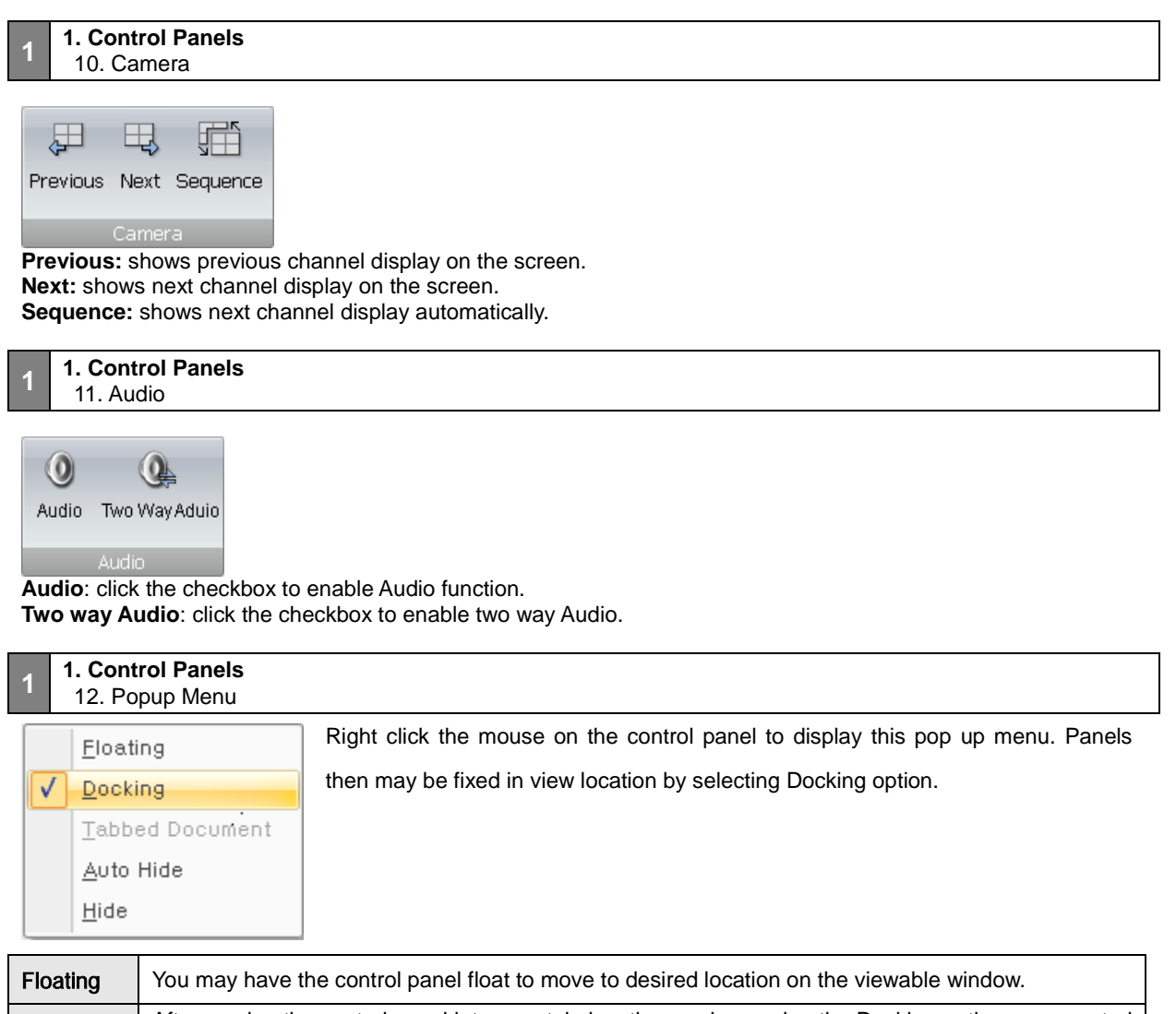

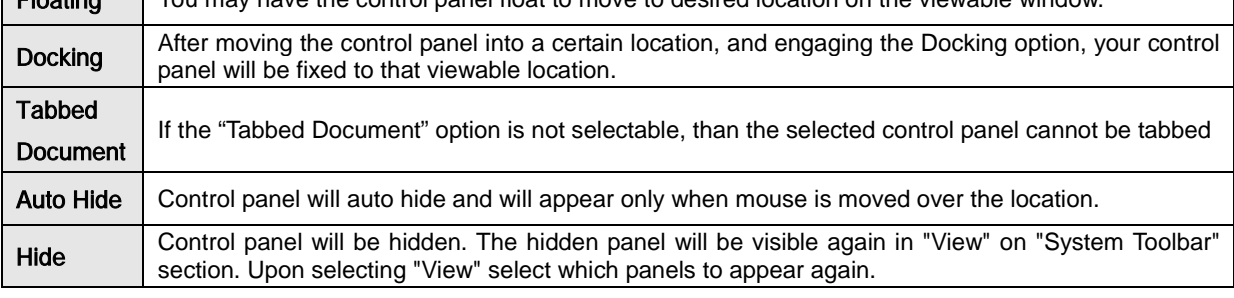

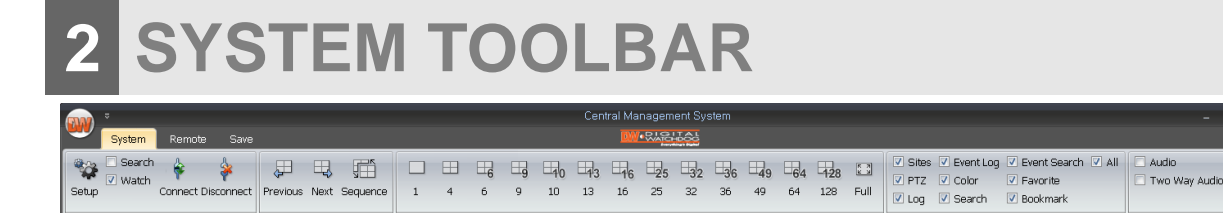

Default view of the system toolbar upon starting CMS application.

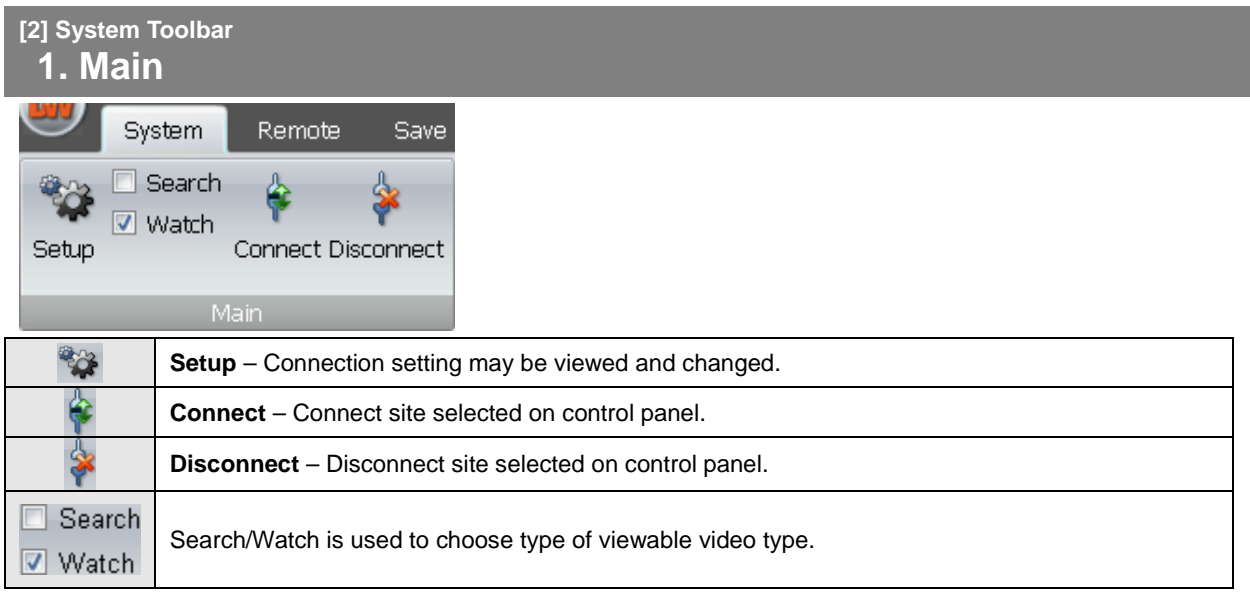

## **[2] System Toolbar 2. Layout**

Video channel views are arranged in 1, 4, 6, 9, 10, 13, 16, 25, 32, 36, 49, 64, 128, Full, and Dual screen option

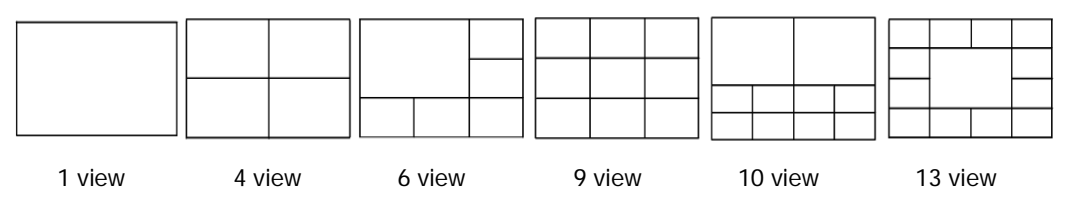

configurations. The display formats are shown below

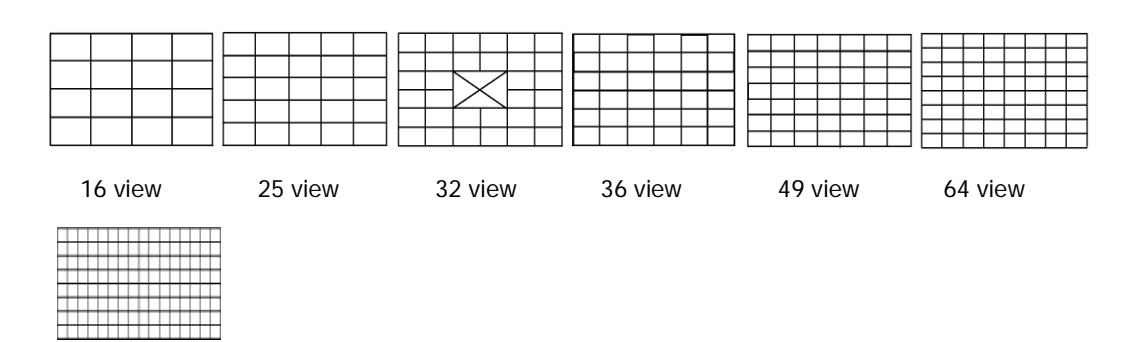

128 view

Full mode is shown in single channel view.

View -

Dual mode stretches the video channels to the second monitor if connected.

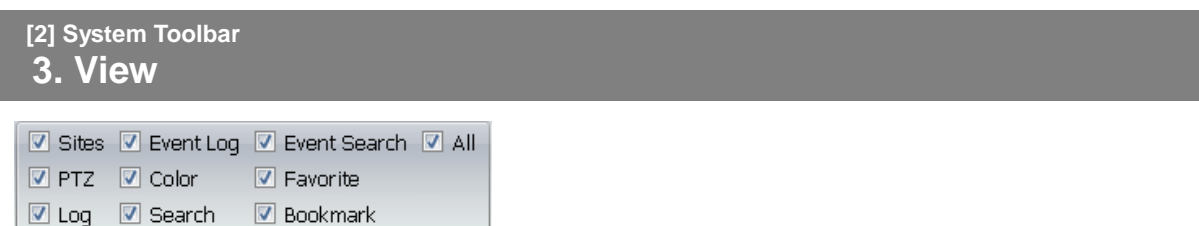

Each Control Panel is displayed by clicking on the corresponding check boxes.

Only the checked items may appear as a control panel on main view.

You may use the hide option or deselect the check box to hide the control panel.

If you check 'All', you can select all items at the same time.

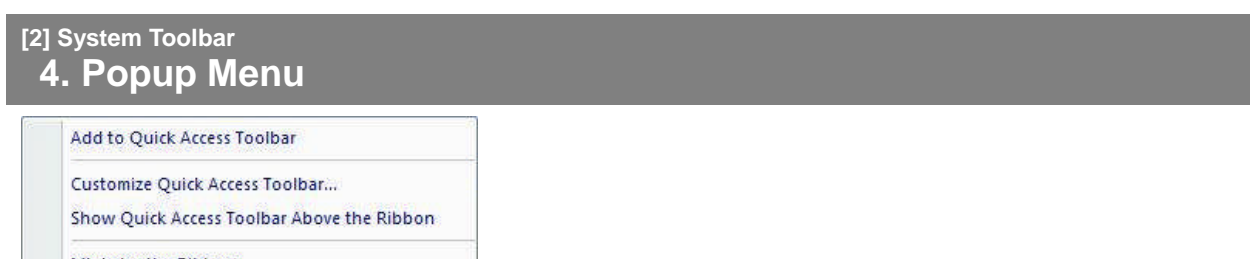

Minimize the Ribbon

This is a popup menu will be shown by right-clicking on the Main toolbar.

**- Add to Quick Access Toolbar** – Enables to add a control bar to Quick Access Toolbar.

**- Customize Quick Access Toolbar** – Enables to customize Quick Access Toolbar.

**- Show Quick Access Toolbar Above the Ribbon** – Moves the Quick Access Toolbar below the System Toolbar.

**- Minimize the Ribbon** – Minimizes the control toolbar.

## **3 REMOTE** System **Setup** | Changes settings of DVR remotely. Remote **Backup** | Backup the data of a DVR remotely to a PC. Setup Backup Remote

## **[3] Remote**

## **1. Setup Public Popup**

When accessing the remote "Setup" option, you will also be able to use copy features.

#### **3 1. Setup Public Popup**

1.Copy Setting

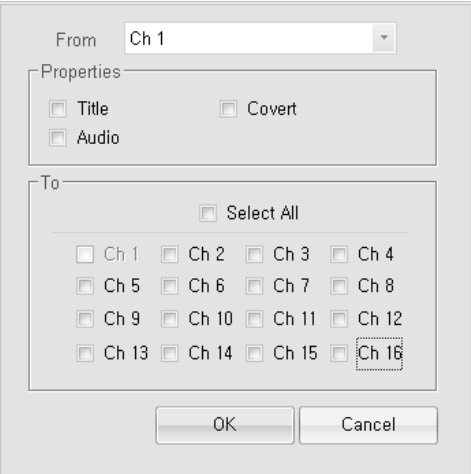

The copy settings feature allows you to copy the settings from a single source channel, and apply them to other channel(s).

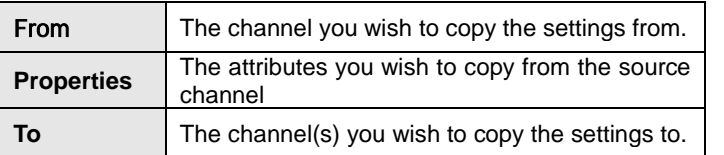

#### (Note)

Selecting "Select All" will check all available channels.

#### **3 1. Setup Public Popup**

2. Channel Select

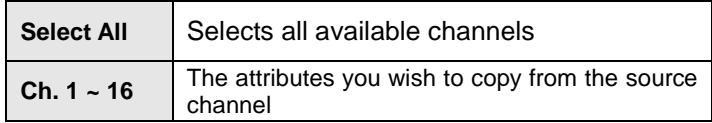

#### **User's Manual**

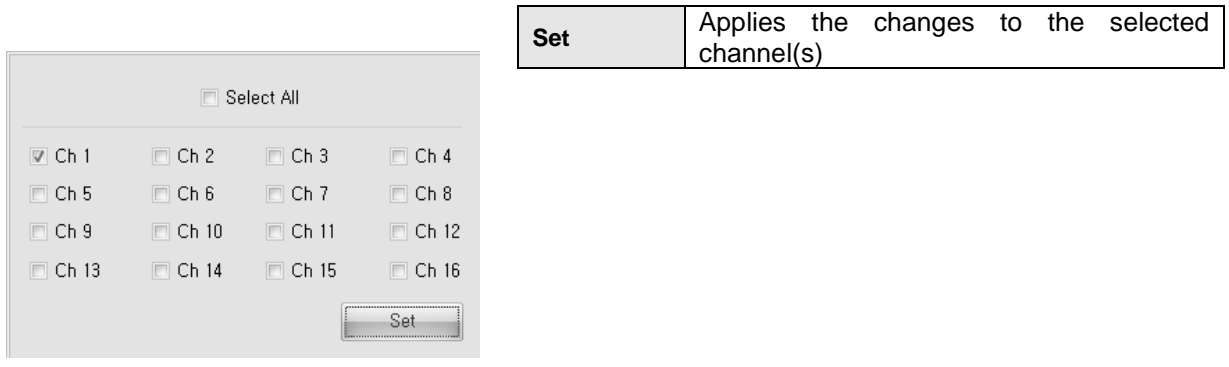

## **[3] Remote 2. Setup System**

**2. Setup System** 1. User Authority

**3**

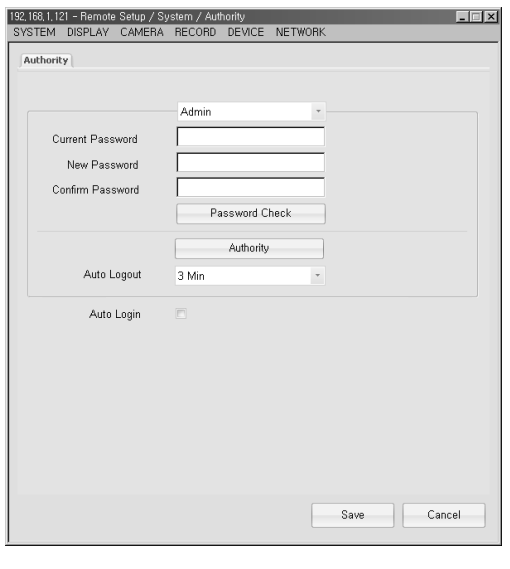

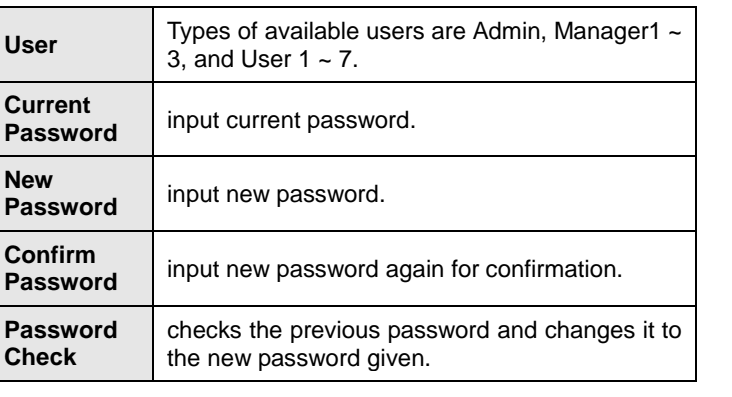

( Note )

**Admin :** 1) Authority – Full rights are given to the "Admin" account. These rights cannot be disabled.

2) Admin may assign passwords or enable authority for Manager 1, 2, 3, and User  $1 \sim 7$ .

**Manager :** 1) Authority – only the authority assigned by Admin will be permitted.

2) Manager may give User 1 ~ 7 authority or change password.

**User :** 1) Authority – only the authority assigned by Admin or manager will be permitted

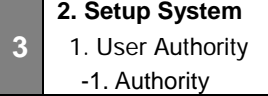

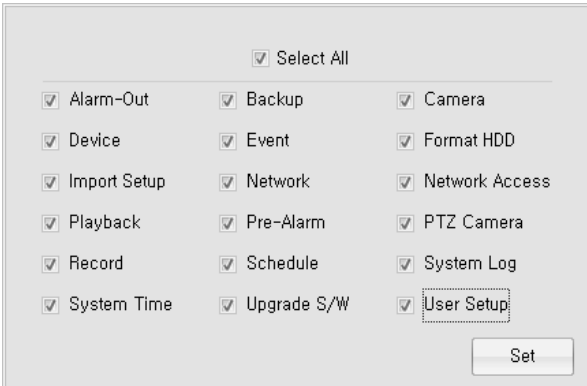

- Types of authorities available for the selected user.
- You may select the check box to give the corresponding authority to that user.
- "Select All" may be used to check all items.
- "Set" button is used to save the settings and apply it to the user account.

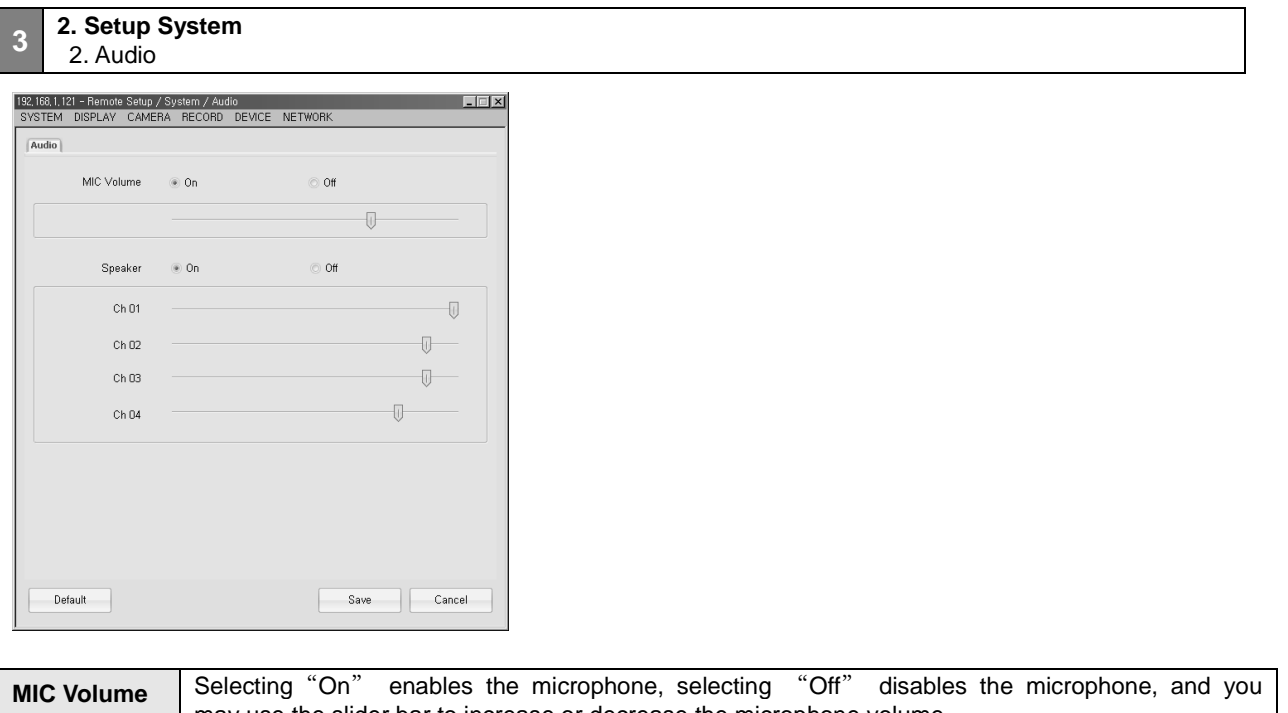

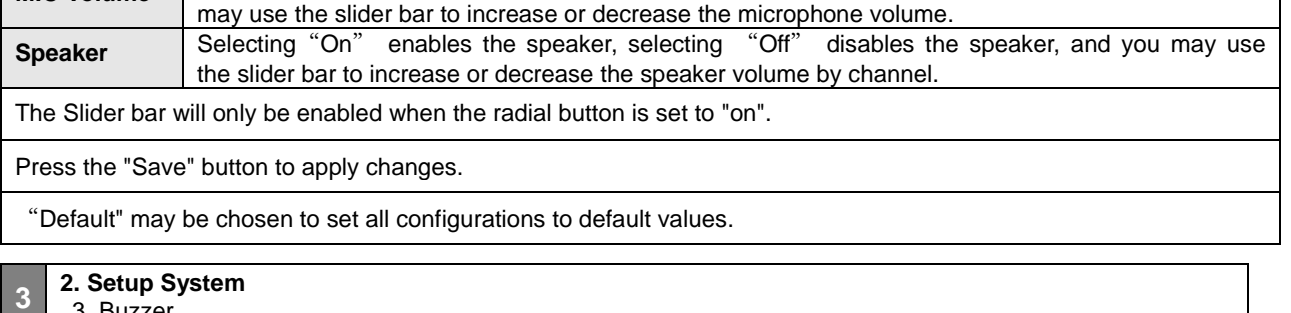

3. Buzzer

 $\overline{\phantom{a}}$ 

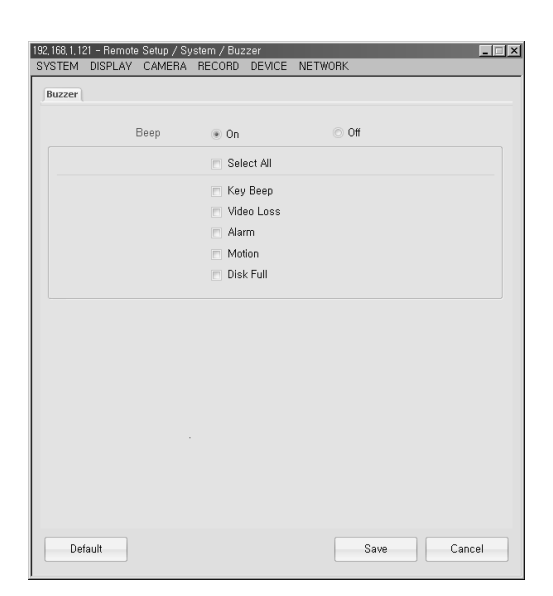

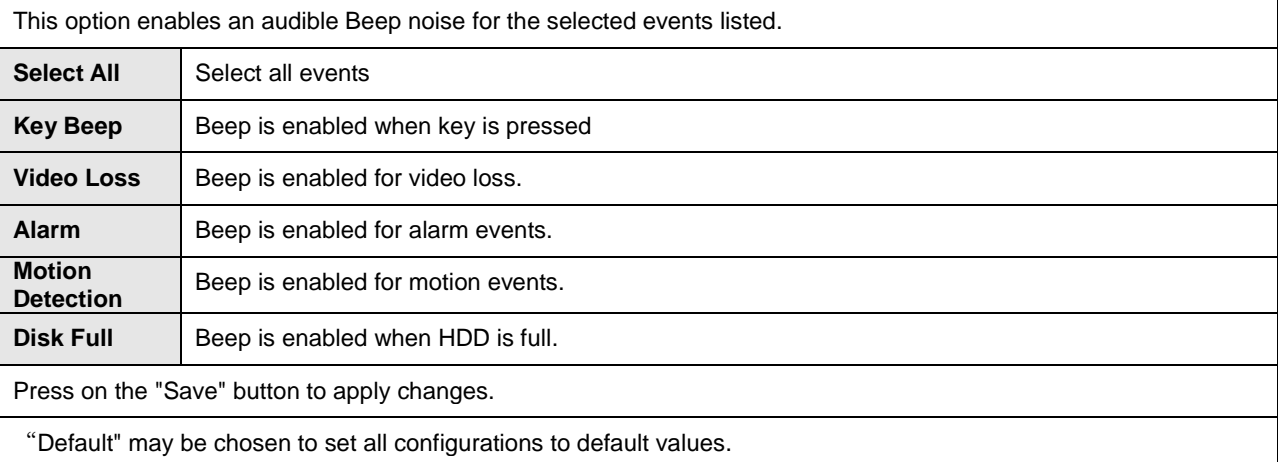

#### **2. Setup System** 4. Remote Update

**3**

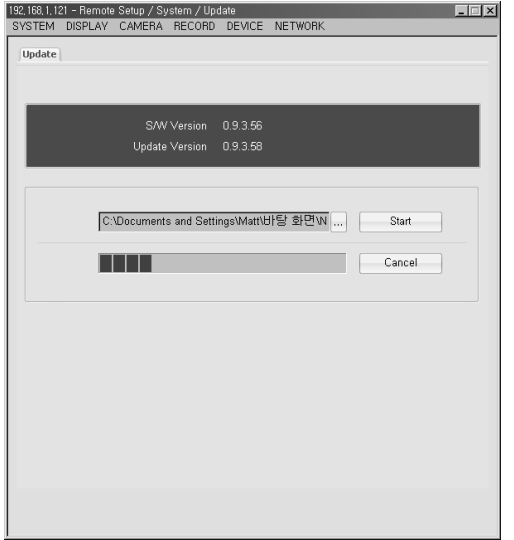

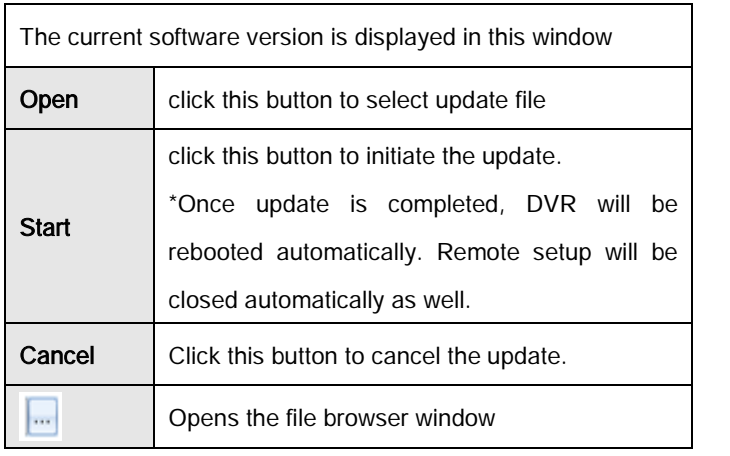

**2. Setup System**

**3**

5. Configuration

## **2. Setup System**

5. Configuration

**3**

-1. Configuration

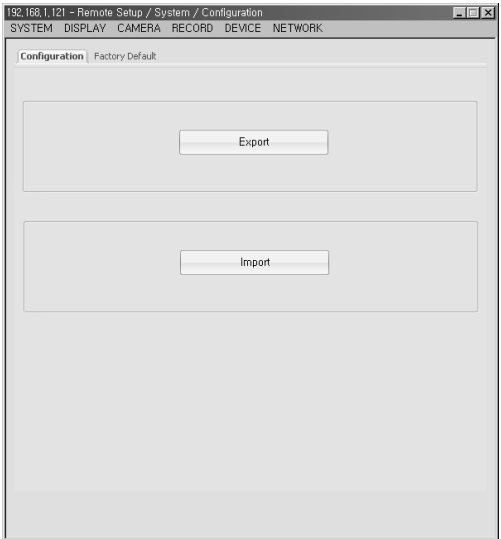

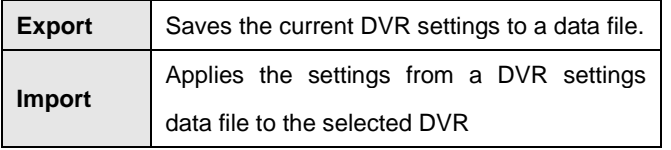

### **2. Setup System** 5. Configuration

**3**

-1. Configuration \_1. Export Popup

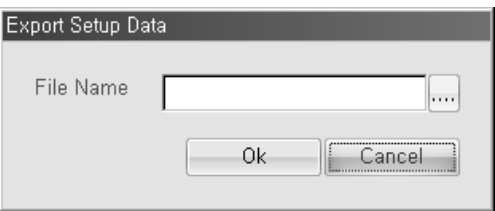

The Export Setup popup window will be shown when you click the Export button.

You then create a file name and path where the data will be saved.

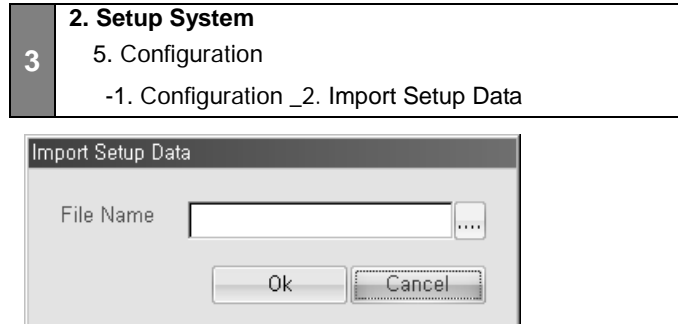

The Import Setup popup window will be shown when you click the Import button.

You then create a file name and path where the data will be saved.

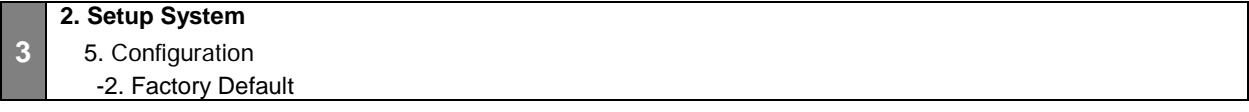

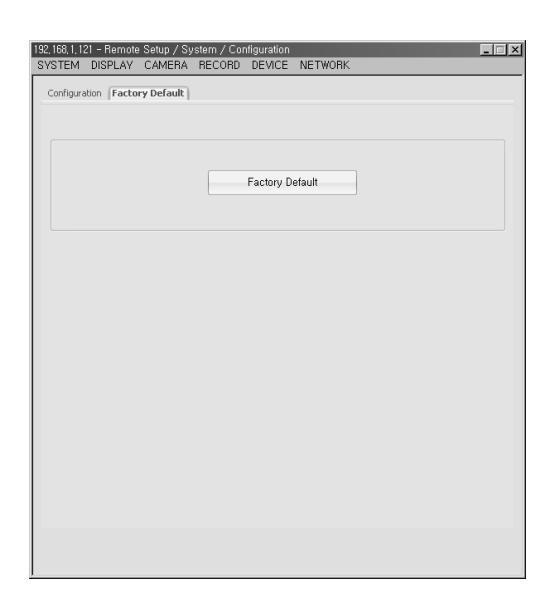

Click Factory Default to change a current setting to the default setting.

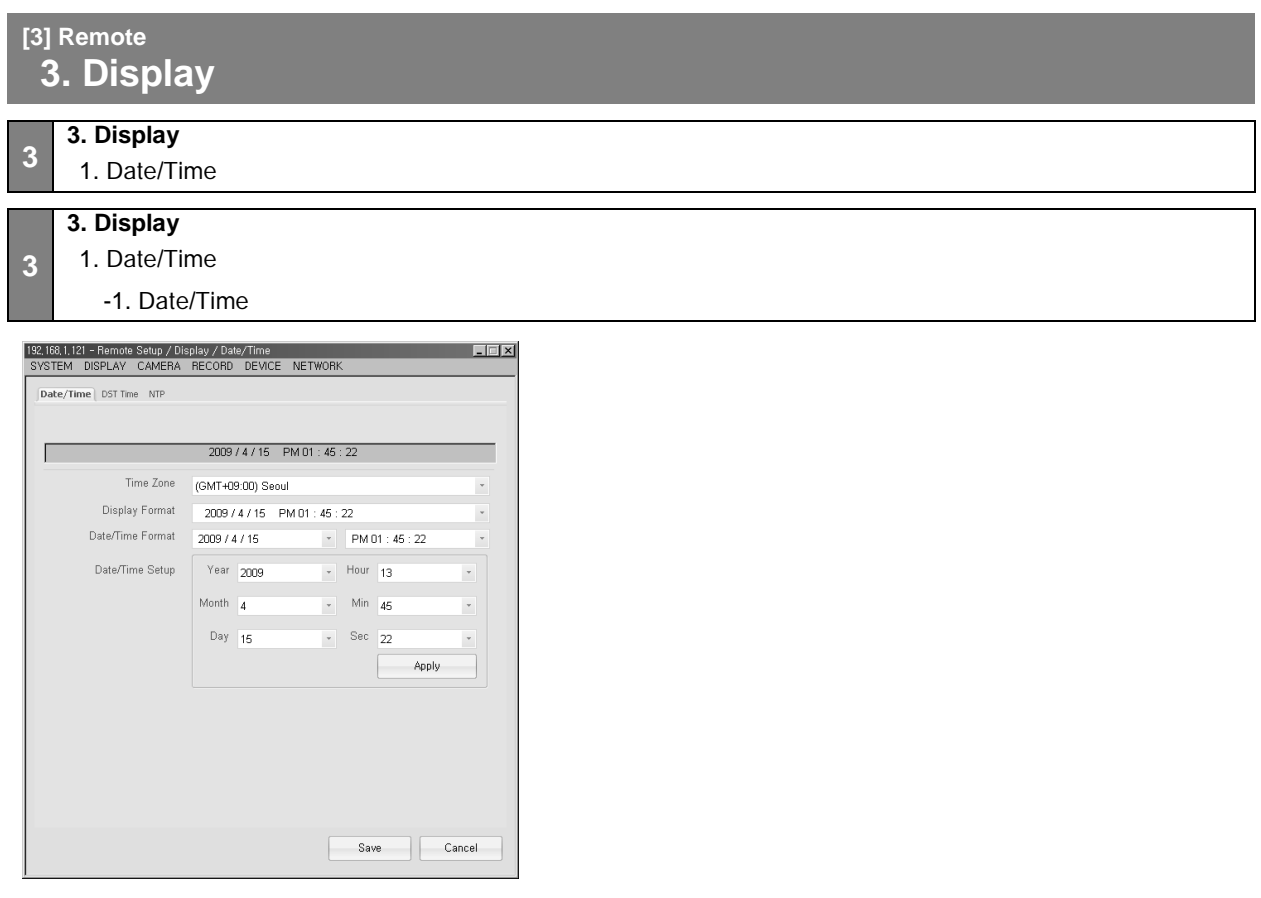

This menu allows you to remotely change the date and time of the DVR

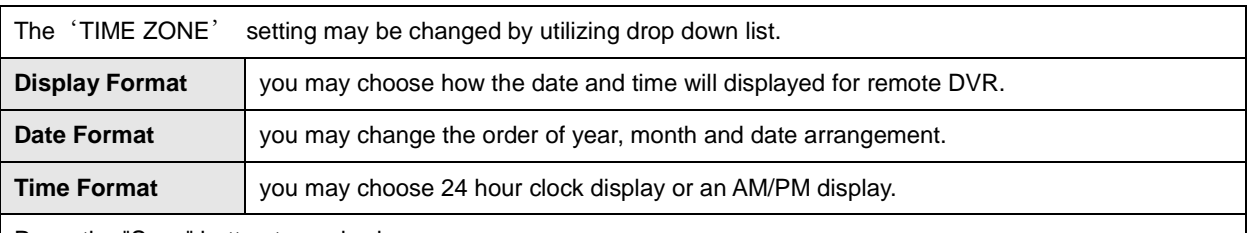

Press the "Save" button to apply changes.

On the top right section there is drop down list where NTP and DST could be selected when selecting the configuration tab for NTP or DST settings.

## **3. Display**

**3**

1. Date/Time -2. DST Time

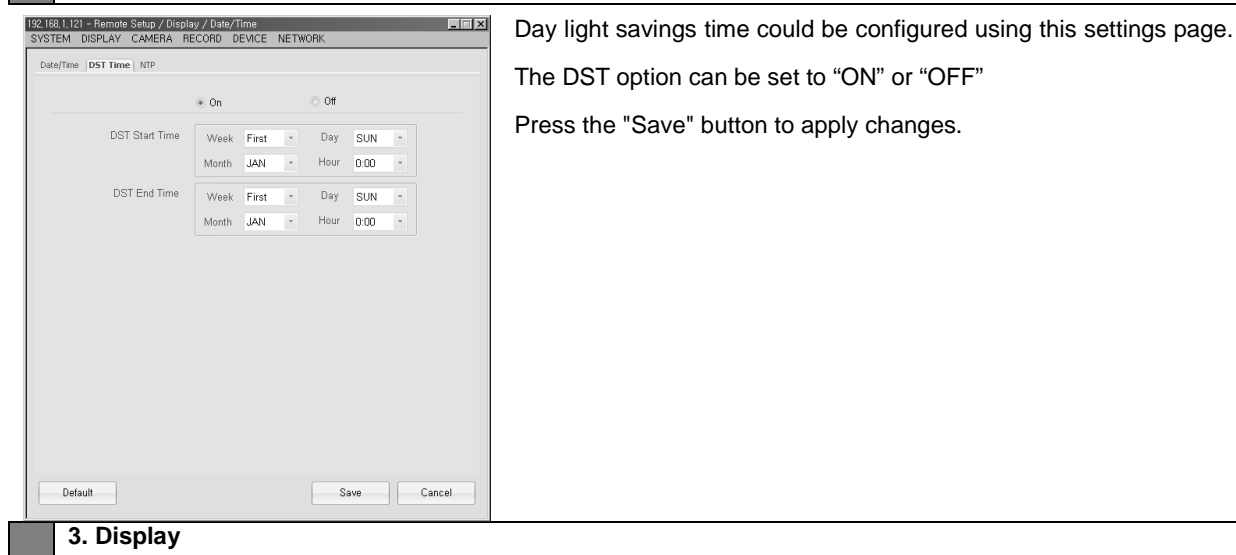

1. Date/Time

**3**

-3. NTP

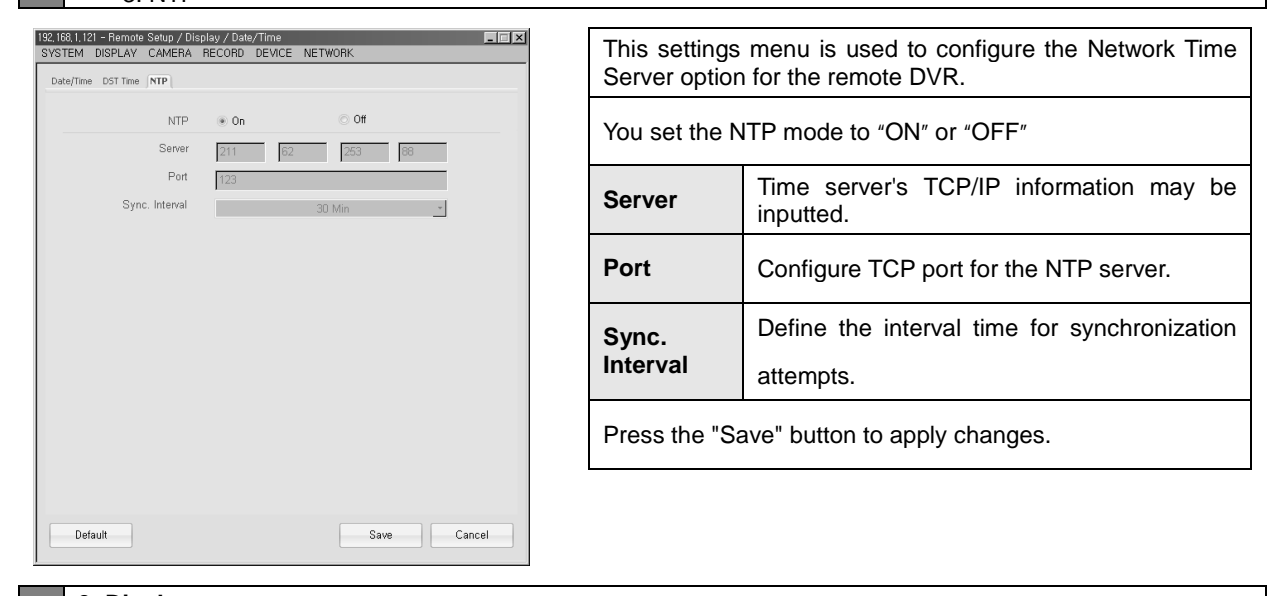

**3. Display** 2. OSD

**3**

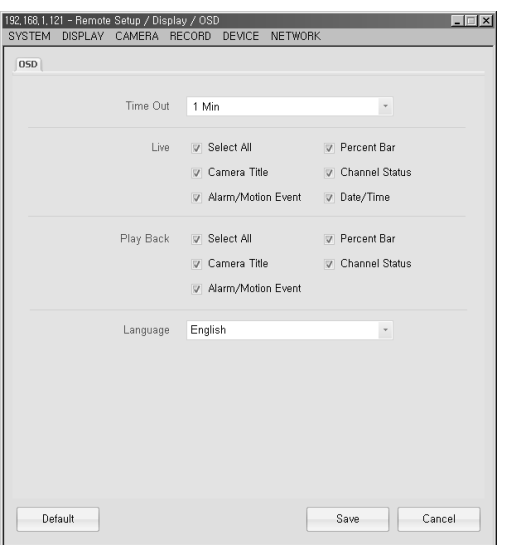

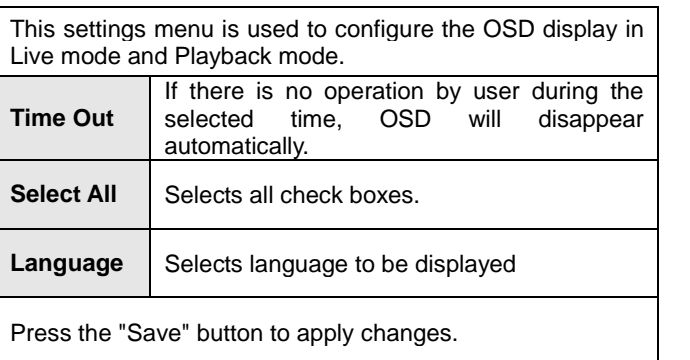

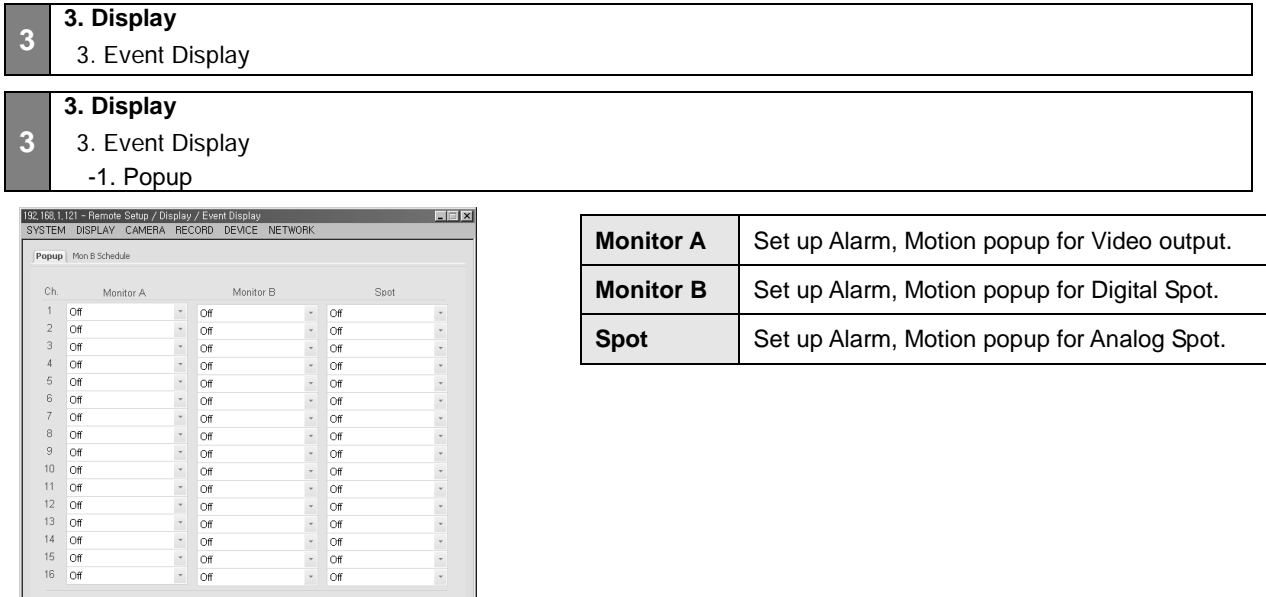

 $\begin{array}{cccccccccccccc} \bullet & \bullet & \bullet & \bullet & \bullet & \bullet & \bullet & \bullet \end{array}$ 

Save Cancel

 $\begin{tabular}{|c|c|} \hline & \multicolumn{3}{|c|}{\textbf{Default}}\\ \hline \end{tabular}$ 

## **3. Display**

**3**

3. Event Display

-2. Monitor B Schedule

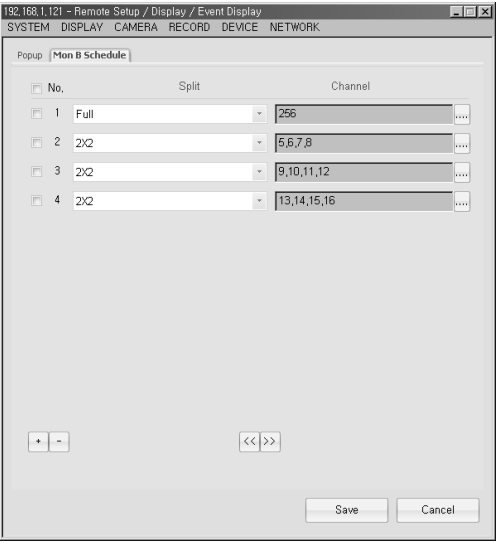

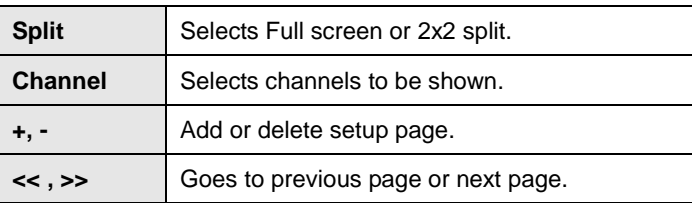

#### **3 3. Display**

## 4. Interval

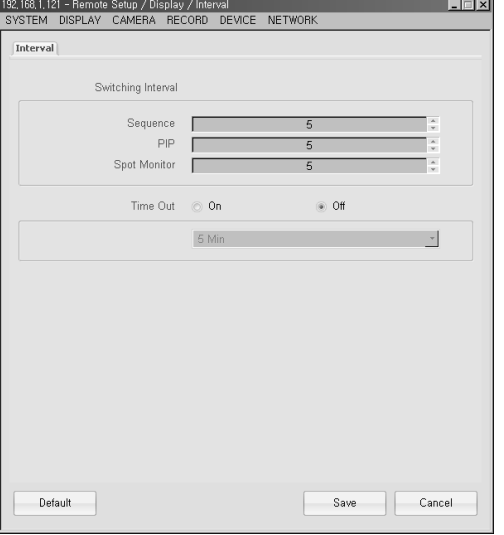

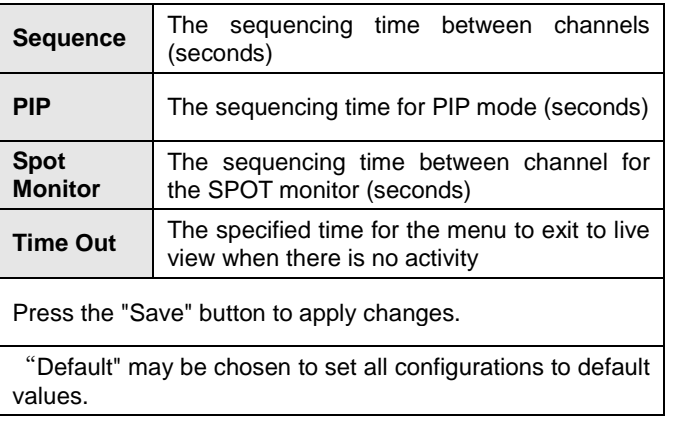

#### **[3] Remote**

## **4. Camera**

#### **User's Manual**

## **3**

## **4. Camera** 1. Setup

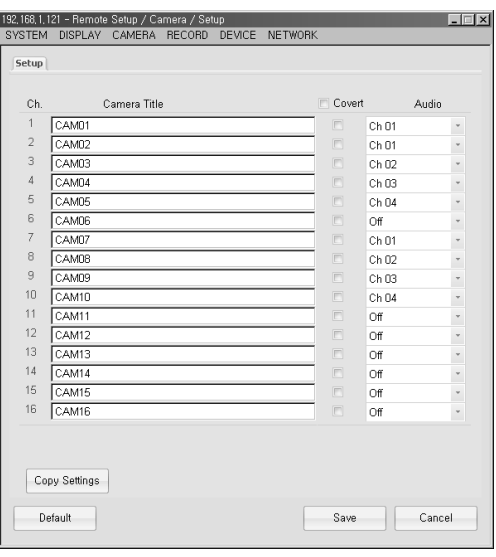

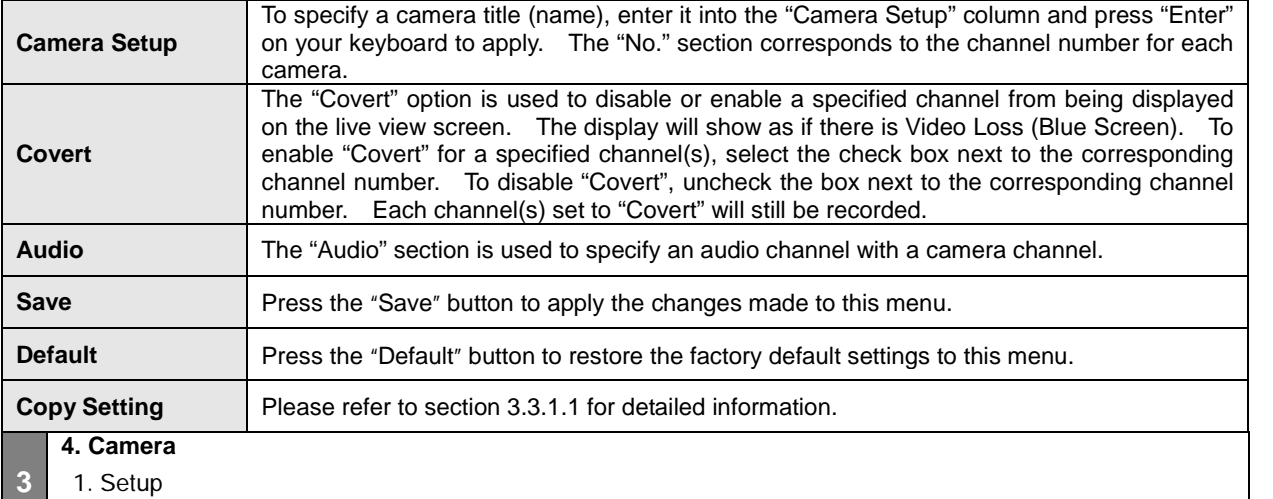

-1. Copy Setting Popup

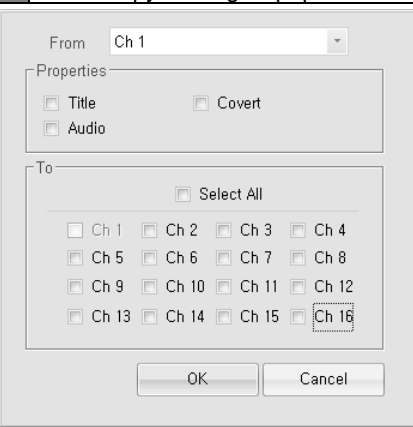

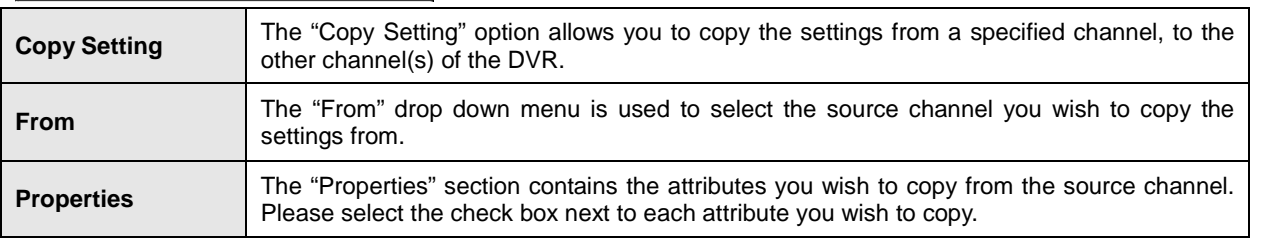

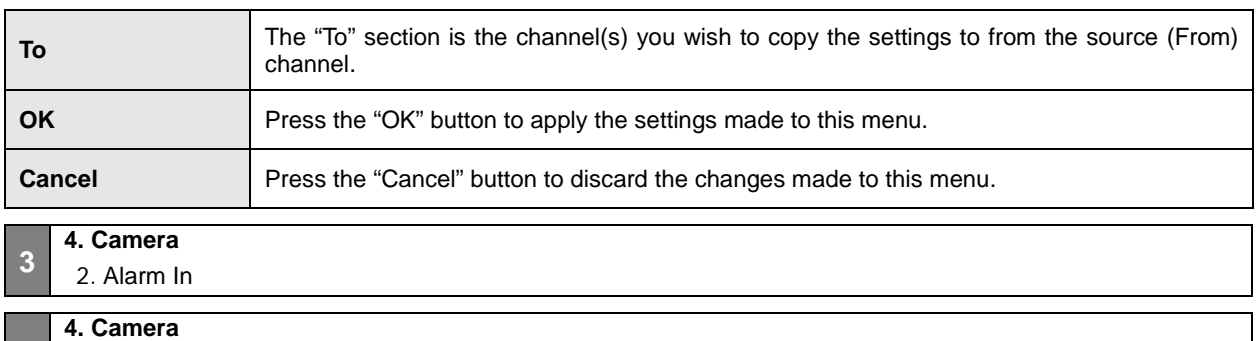

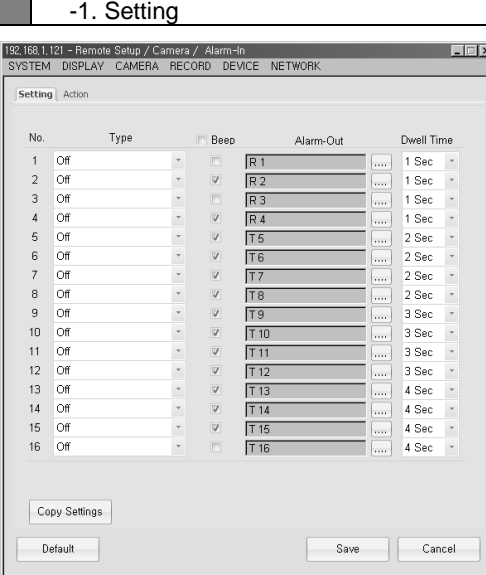

**3**

2. Alarm In

The Alarm In menu is used to specify how the DVR will respond to the sensor(s) installed on the system. You | may configure the Alarm In to correspond with the DVR speaker to initiate an audible beeping noise, or to a Relay Out device.

'

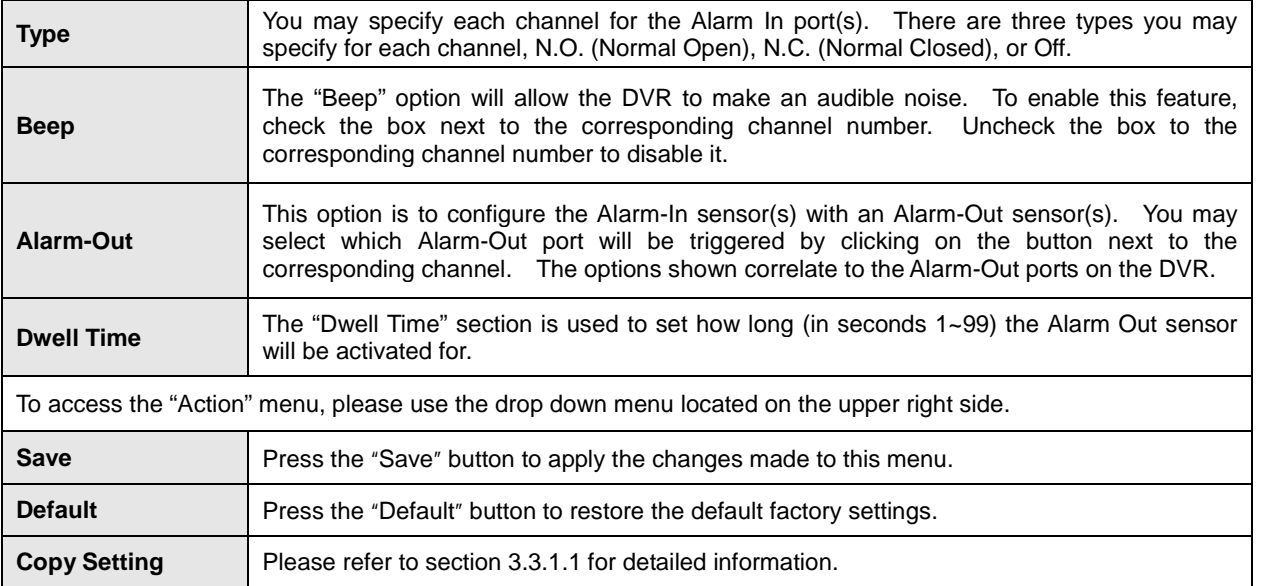

**4. Camera**

2. Alarm In

**3**

-2. Action

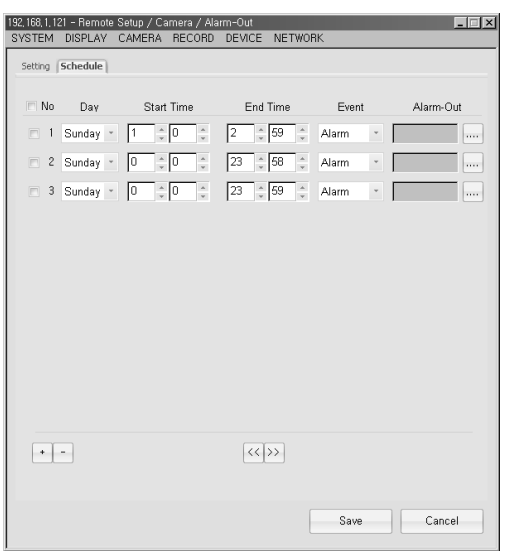

Copy Settings

Default

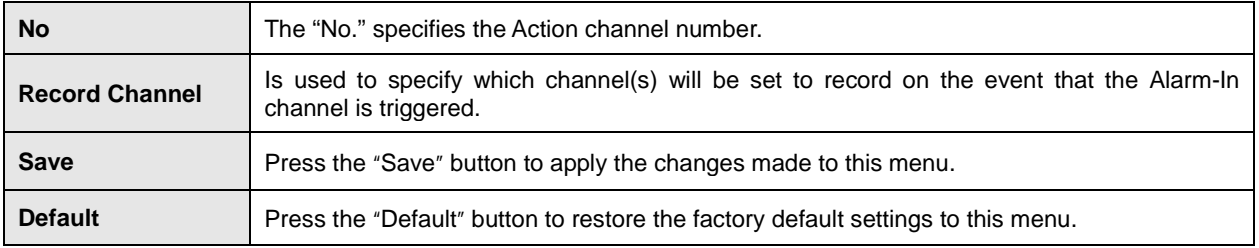

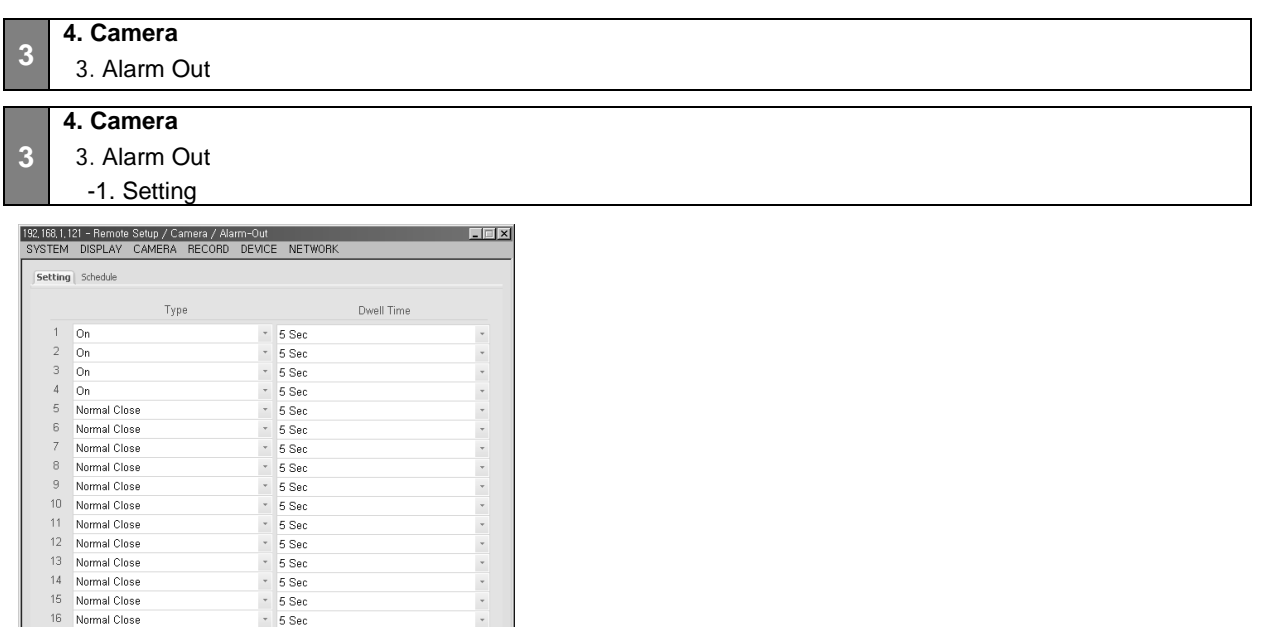

Save Cancel

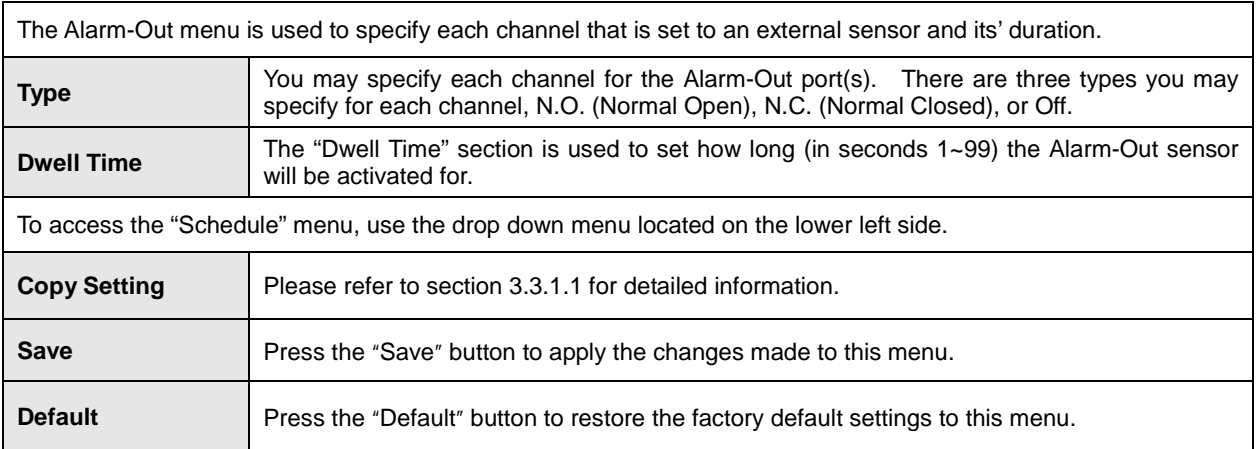

### **4. Camera**

3. Alarm Out

**3**

-2. Schedule

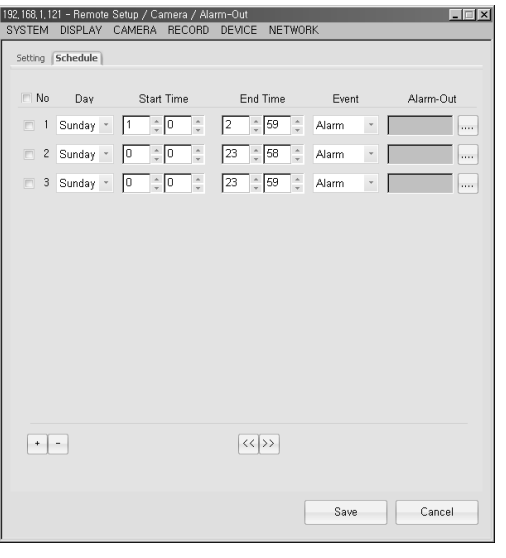

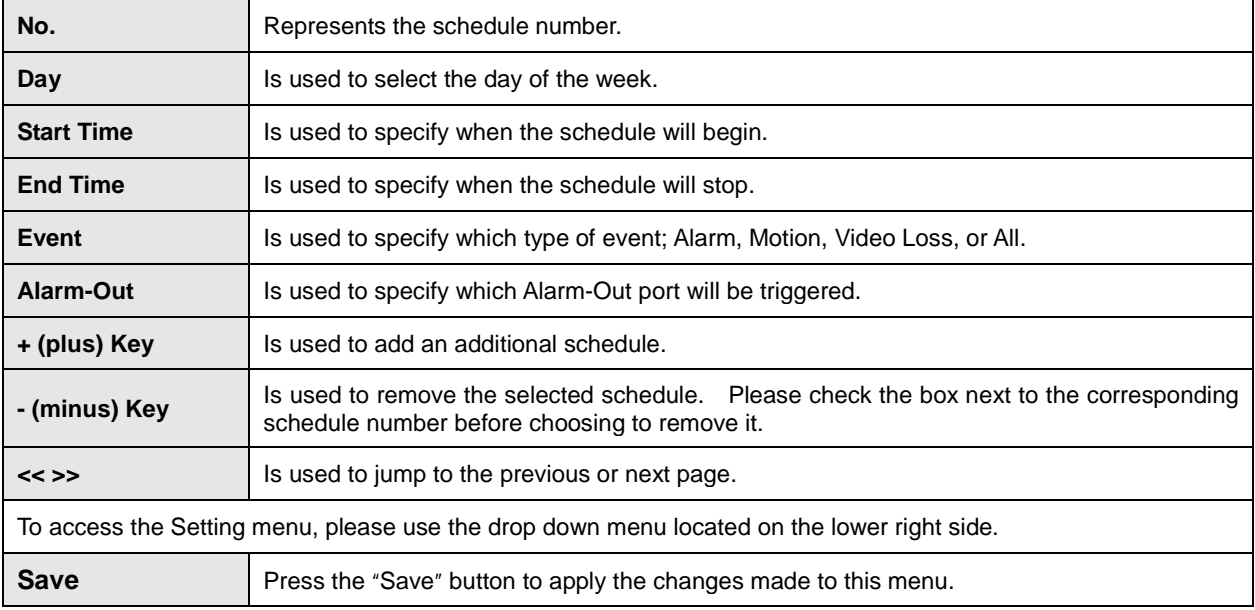

## **3**

## **4. Camera** 4. Alarm Copy Setting Popup

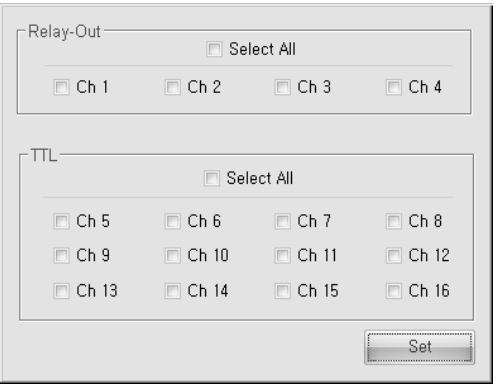

- This menu is used to configure the relay output channel

- After selecting the relay output channel, press "Set" to apply

## **3**

### **4. Camera** 5. Video Loss

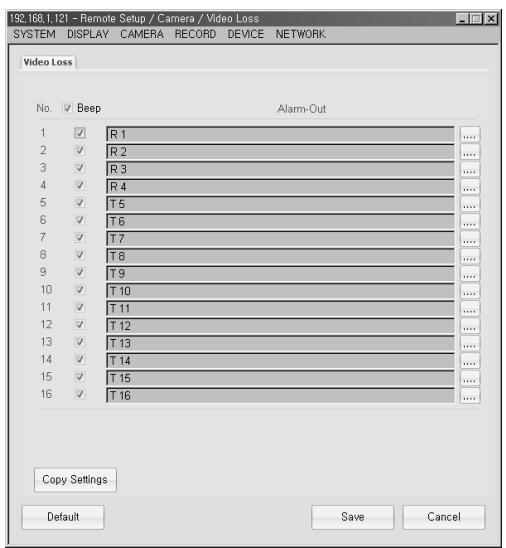

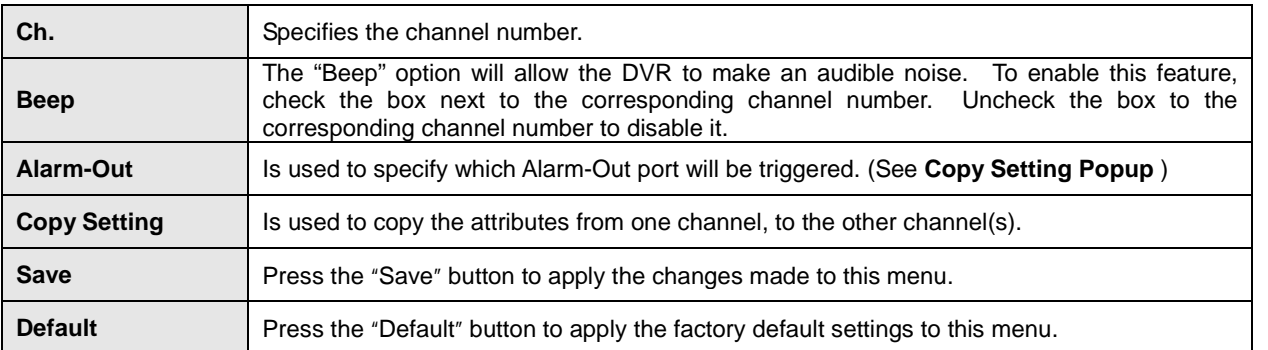

**3**

**4. Camera** 6. PTZ

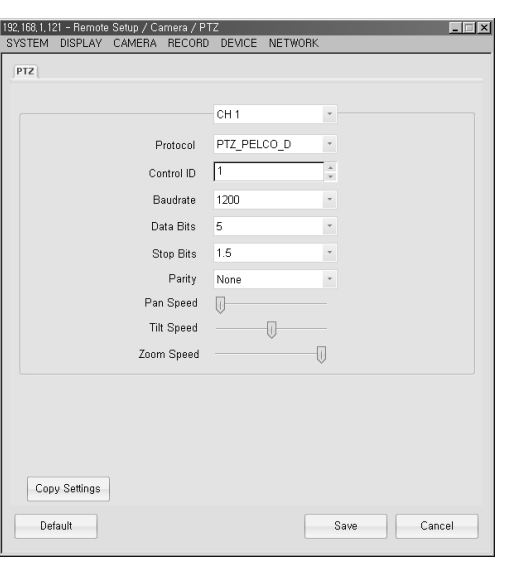

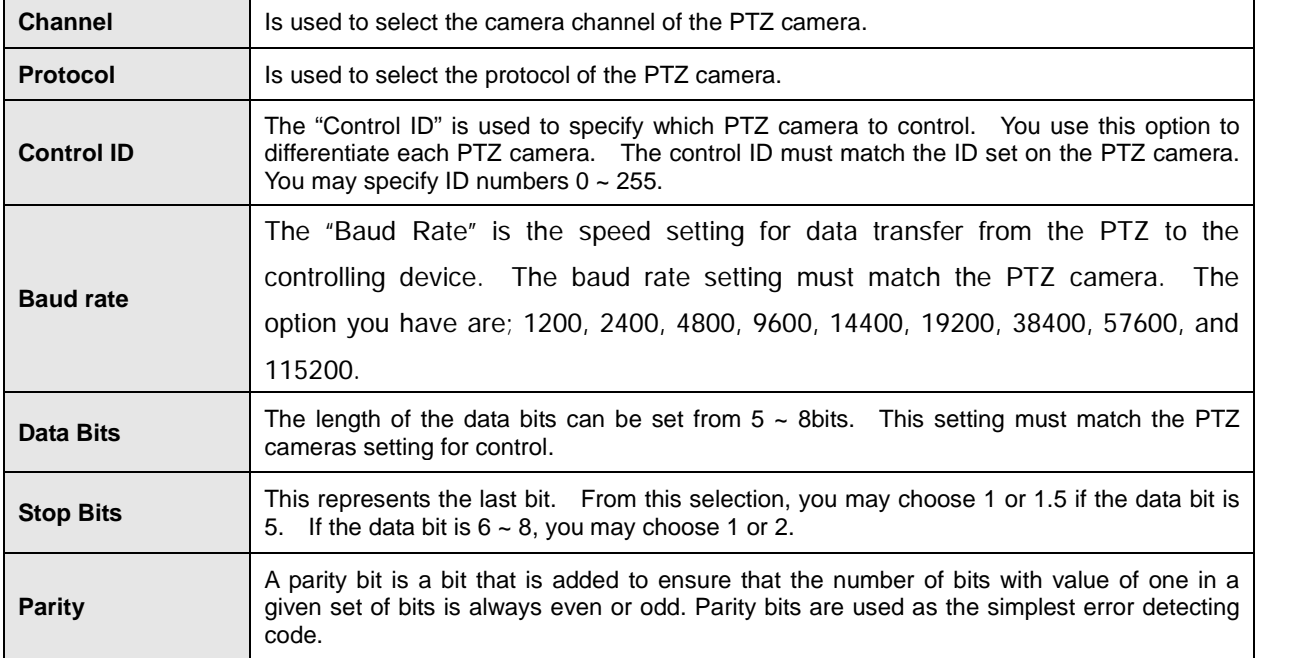

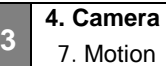

## **4. Camera**

**3**

7. Motion -1. Time Setting

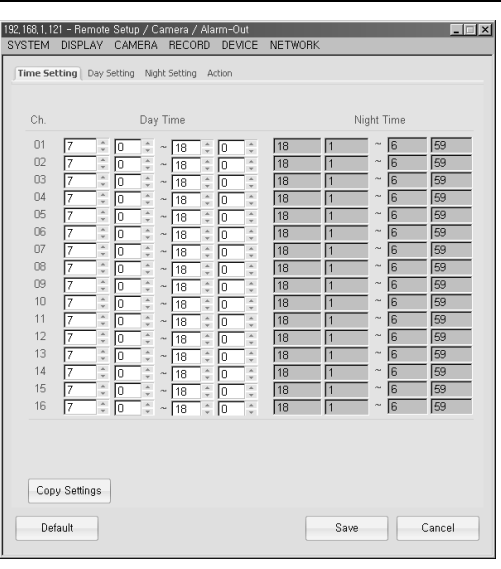

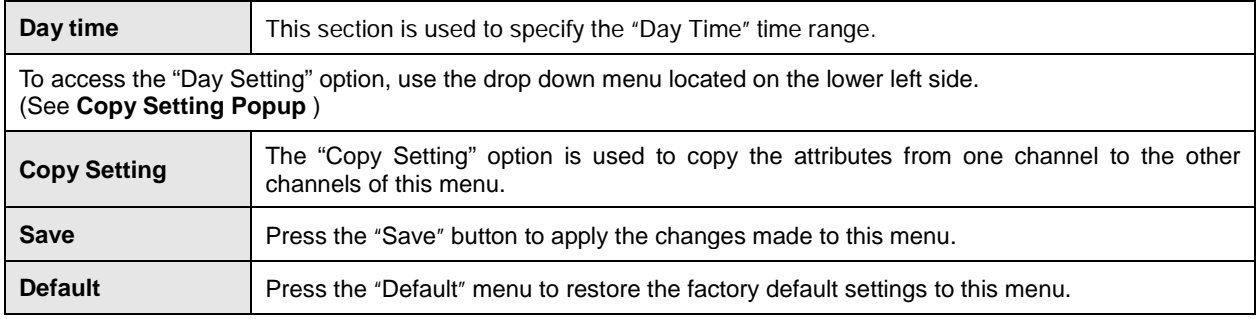

#### **3 4. Camera** 7. Motion

-2. Day, Night Setting

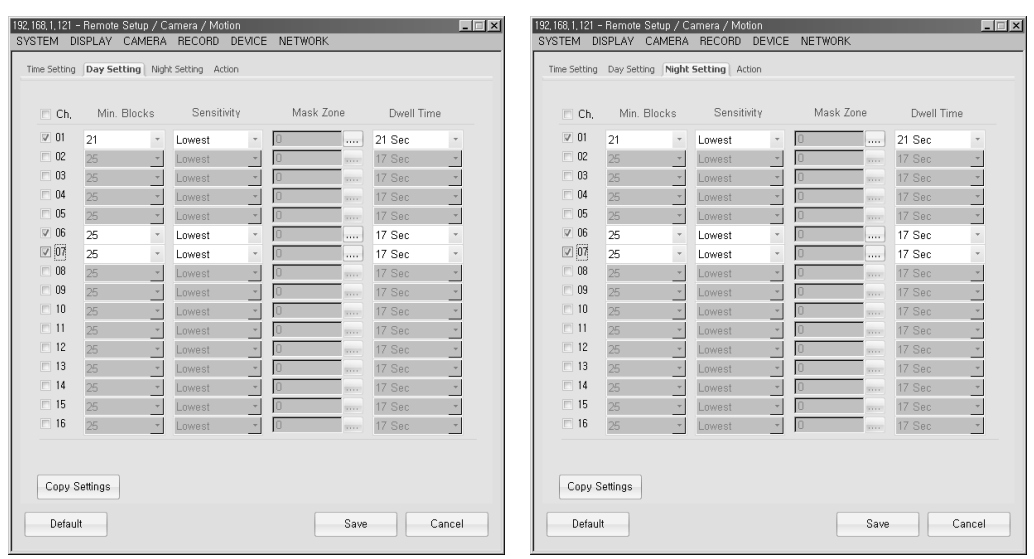

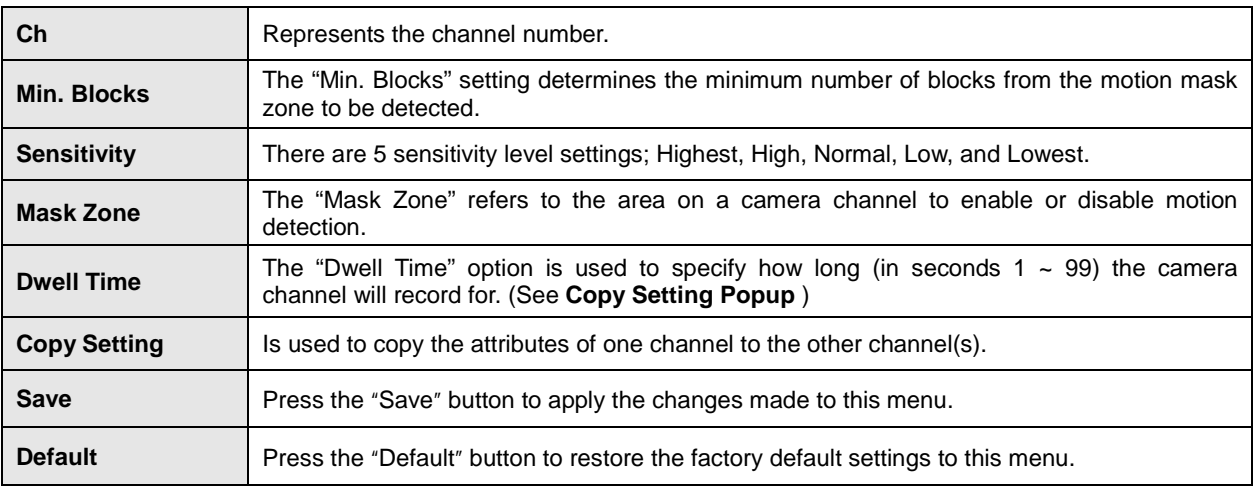

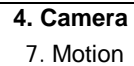

**3**

-3. Action

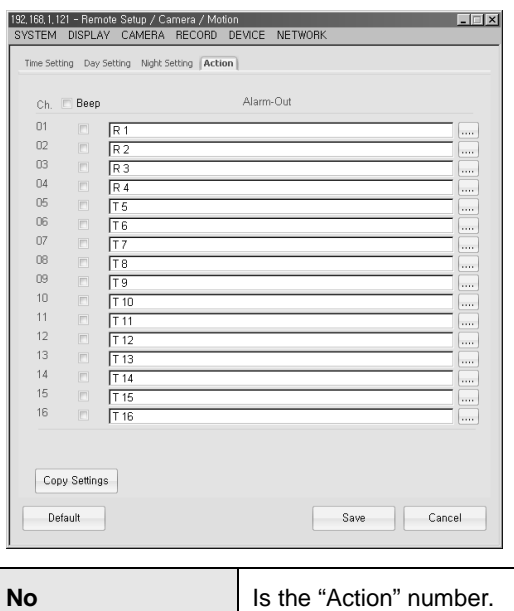

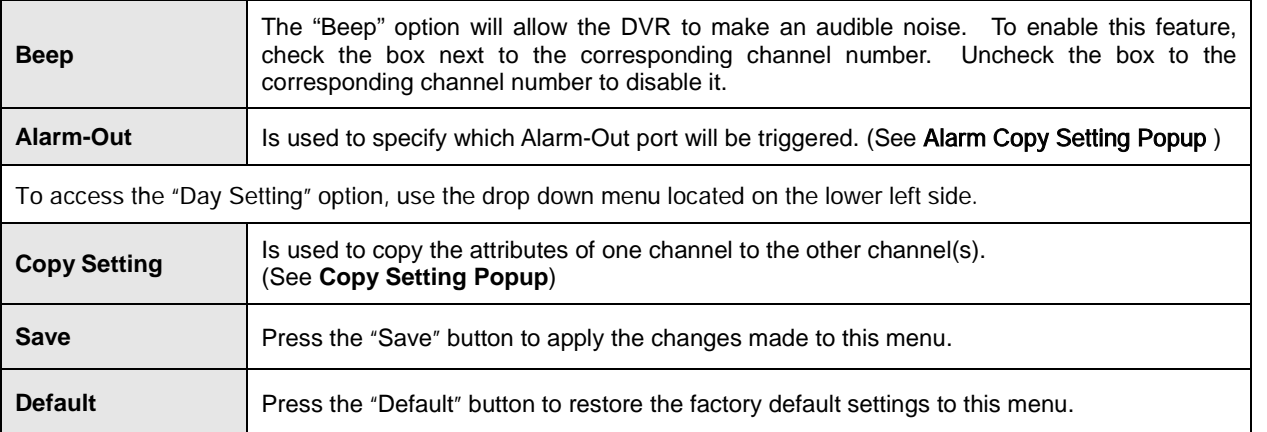

## **[3] Remote 5. Record**

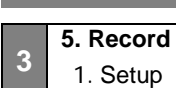

- **3 5. Record** 1. Setup
	- -1. Normal

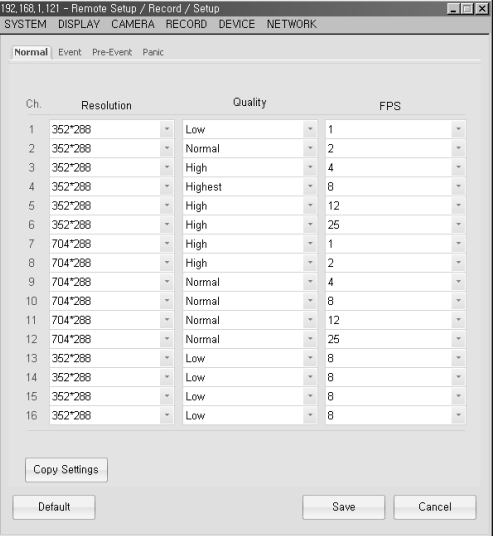

The Record menu is used to configure the record mode, resolution, video quality, and frame rate for each individual channel. 

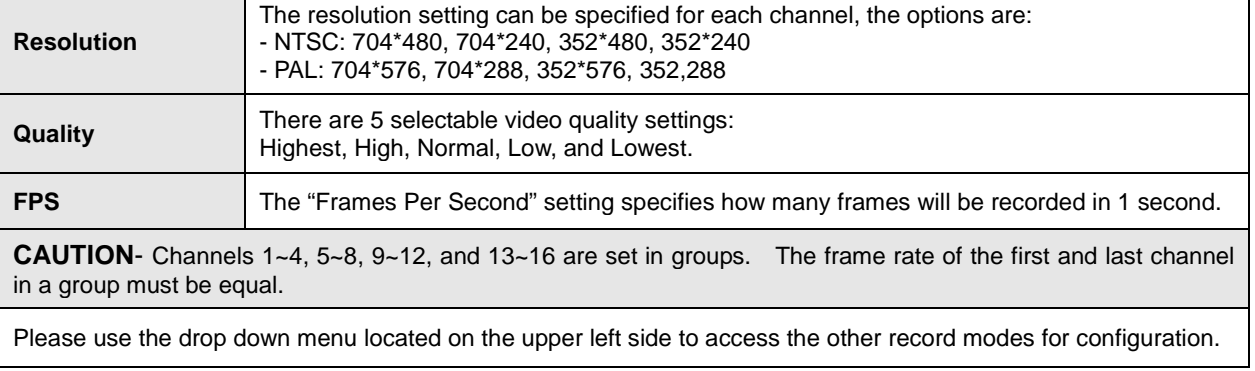

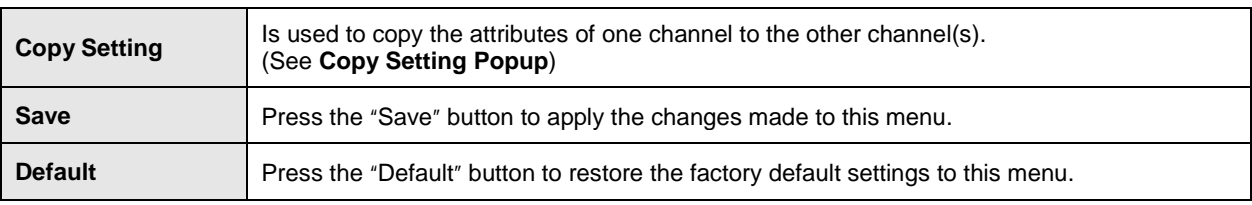

#### **3 5. Record** 1. Setup -2. Event

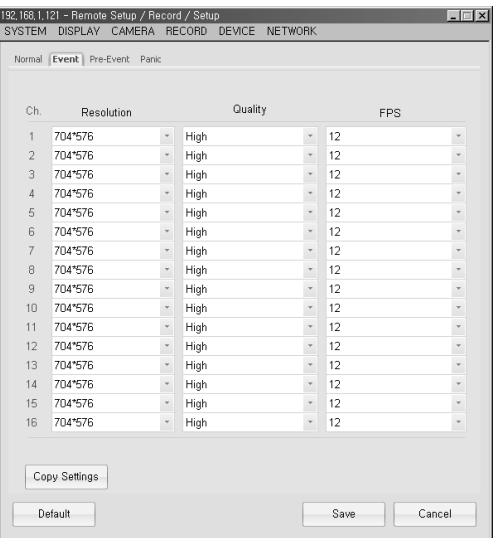

The Event menu is used to configure the record mode, resolution, video quality, and frame rate for each individual channel for Event triggered recording.

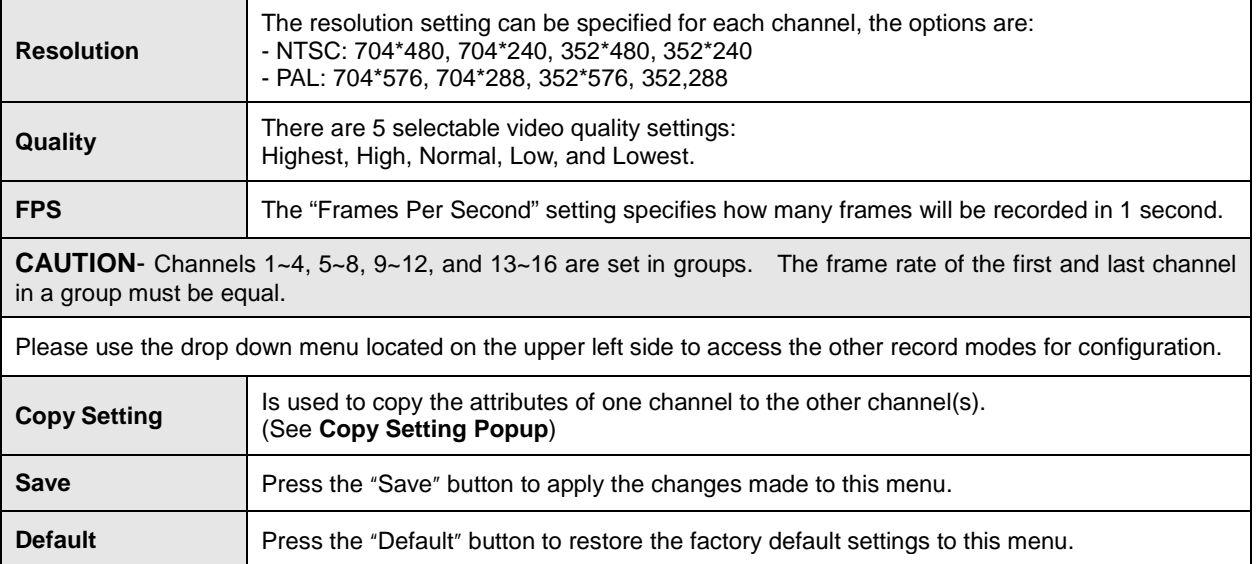

## **5. Record**

**3**

1. Setup -3. Pre-Event

192, 168, 1, 121 - Remote Setup / Record / Setup<br>SYSTEM DISPLAY CAMERA RECORD DEVICE NETWORK  $\blacksquare$ Normal Event Pre-Event Panic  $\overline{\mathcal{C}}$  Ch, Resolution Quality  $_{\rm Type}$  $_{\rm FPS}$  $\begin{minipage}{.4\linewidth} \textbf{Dwell Time} \end{minipage} \vspace{-0.5em}$  $\begin{tabular}{lllllllll} $\sqrt{x}$ &\multicolumn{4}{l}{{\bf Re}\, {\bf s} \put\hline $\sqrt{x}$ &\multicolumn{4}{l}{{\bf 70}}$ &\multicolumn{4}{l}{{\bf 70}}$ &\multicolumn{4}{l}{{\bf 70}}$ &\multicolumn{4}{l}{{\bf 70}}$ &\multicolumn{4}{l}{{\bf 70}}$ &\multicolumn{4}{l}{{\bf 70}}$ &\multicolumn{4}{l}{{\bf 70}}$ &\multicolumn{4}{l}{{\bf 70}}$ &\multicolumn{4}{l}{{\bf 70}}$ &\multicolumn{4}{l}{{\bf$ 30 Sec<br>30 Sec Normal  $\frac{\overline{M}}{\overline{M}}$ ×  $\bar{\phantom{a}}$ Normal  $\overline{4}$  $\frac{1}{\text{Normal}}$  $\frac{1}{M}$  $30$  Sec Normal<br>Normal  $\overline{M}$  $\frac{30~{\rm Sec}}{30~{\rm Sec}}$  $^\star$  $\overline{A}$  $\frac{1}{M}$  $\overline{\phantom{a}}$ Normal<br>Normal  $\frac{M}{M}$  $\begin{array}{c} 30\text{ Sec}\\ 30\text{ Sec} \end{array}$  $\overline{A}$  $\star$  $\bar{\tau}$  $\overline{4}$ Normal<br>Normal<br>Normal 30 Sec<br>30 Sec  $\frac{M}{M}$  $\overline{\phantom{a}}$  $\overline{4}$  $\overline{\phantom{a}}$  $\overline{4}$ Normal  $\frac{M}{M}$ 30 Sec Normal 30 Sec  $\overline{\phantom{a}}$  $\overline{4}$ Normal<br>Normal  $\frac{M}{M}$  $\overline{4}$ 30 Sec  $\frac{1}{\epsilon}$  $\overline{4}$ 30 Sec  $\overline{\mathsf{Normal}}$  $\frac{M}{M}$  $\overline{4}$  $30Sec$  $\overline{\phantom{a}}$ Normal<br>Normal 30 Sec<br>30 Sec  $\frac{1}{\sqrt{2}}$  $\overline{4}$  $\frac{1}{4}$ Copy Settings  $\begin{tabular}{|c|c|c|c|} \hline & Save & \multicolumn{3}{|c|}{\textbf{G} \textbf{a} } \textbf{a} & \multicolumn{3}{|c|}{\textbf{a} } \textbf{b} & \multicolumn{3}{|c|}{\textbf{a} } \textbf{b} & \multicolumn{3}{|c|}{\textbf{b} \textbf{b} } \textbf{b} & \multicolumn{3}{|c|}{\textbf{b} \textbf{b} } \textbf{b} & \multicolumn{3}{|c|}{\textbf{b} \textbf{b} } \textbf{b} & \multicolumn{3}{|c|}{\textbf{b} \textbf{b} }$ Default

The "Pre-Event" menu is used to specify the pre-record settings when an event occurs.

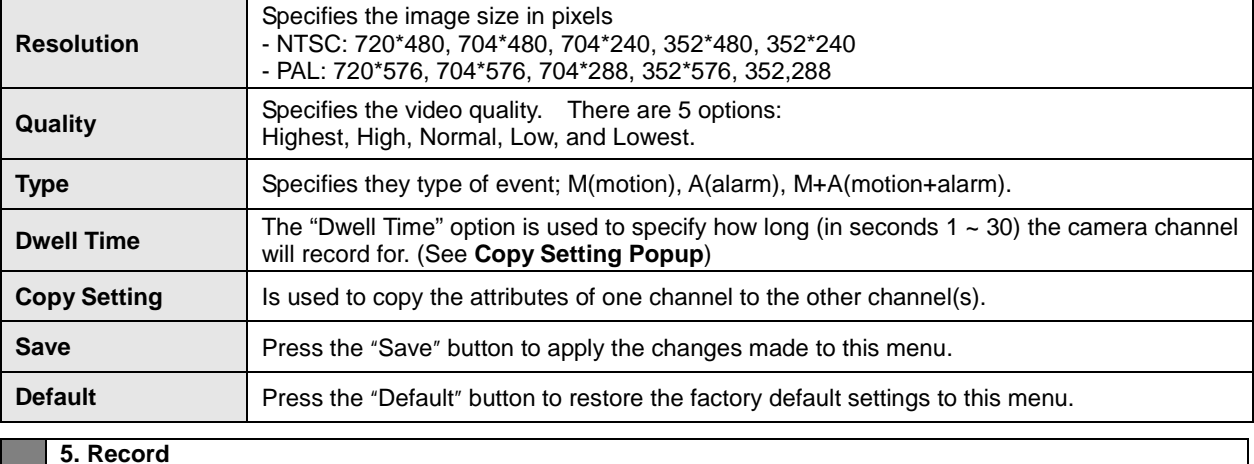

**3**

1. Setup

-4. Panic

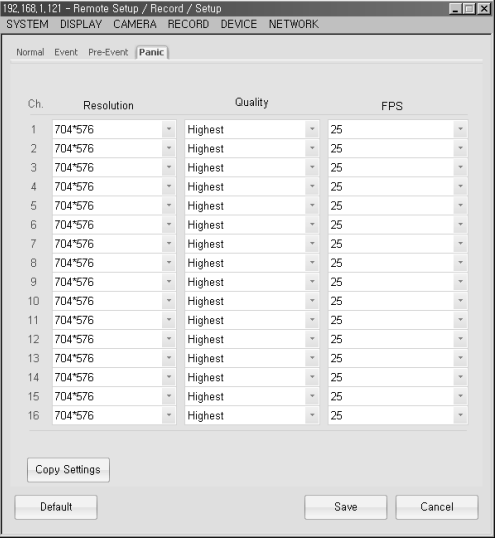

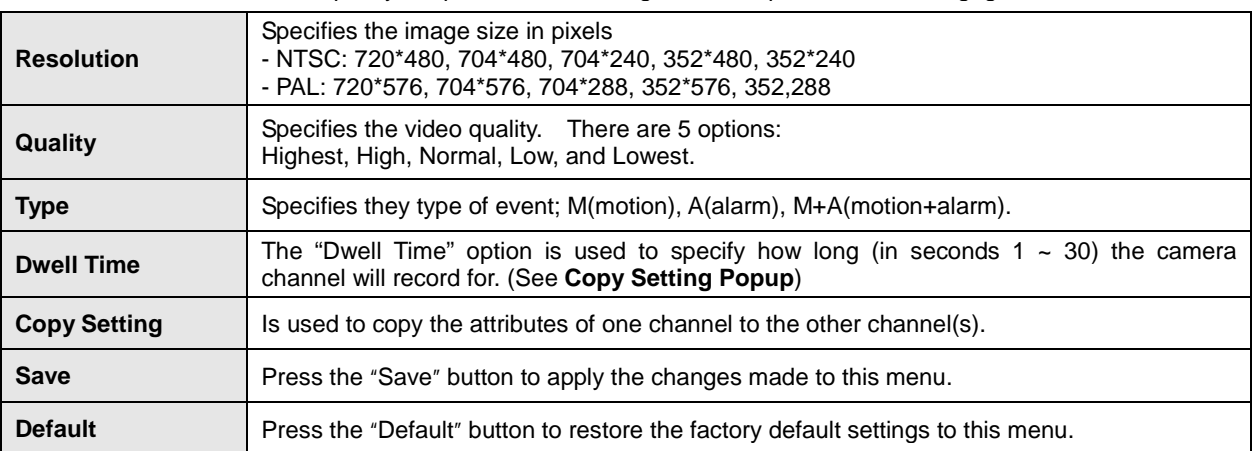

The "Panic" menu is used to specify the panic record settings when an panic record is engaged.

## **5. Record**

**3**

2. Schedule

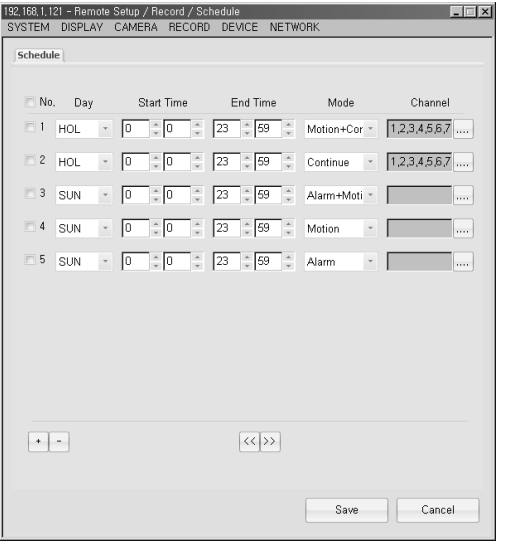

This menu is used to specify the time frame and record mode for the available channels.

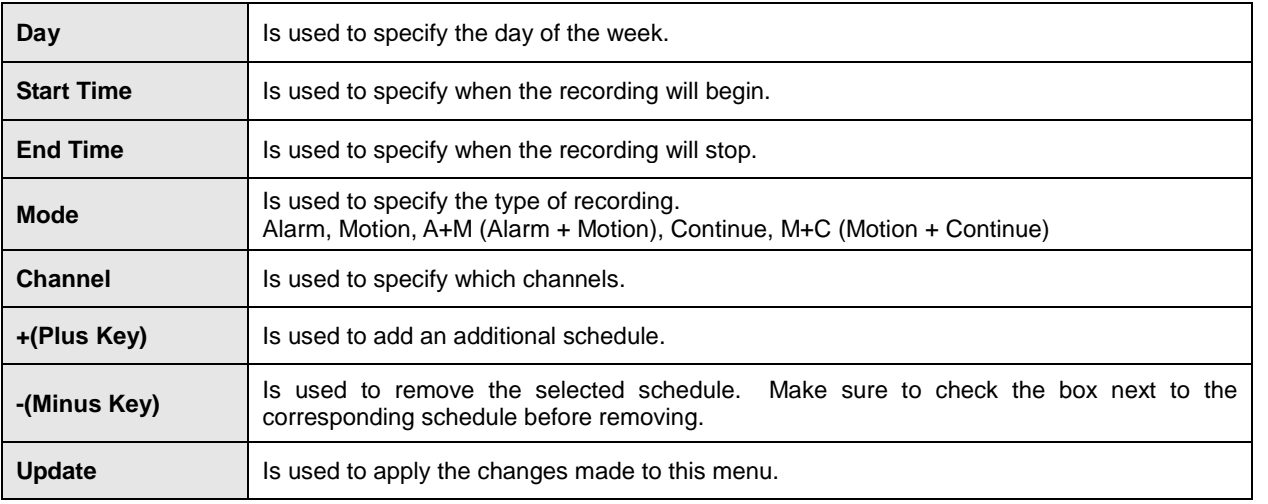

## **5. Record 3** 2. Schedule -1. Schedule Popup Page Select All

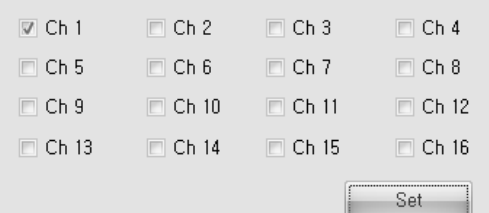

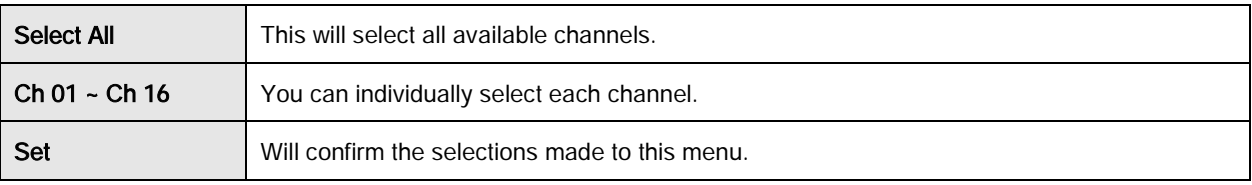

**3**

## **5. Record** 3. Holiday

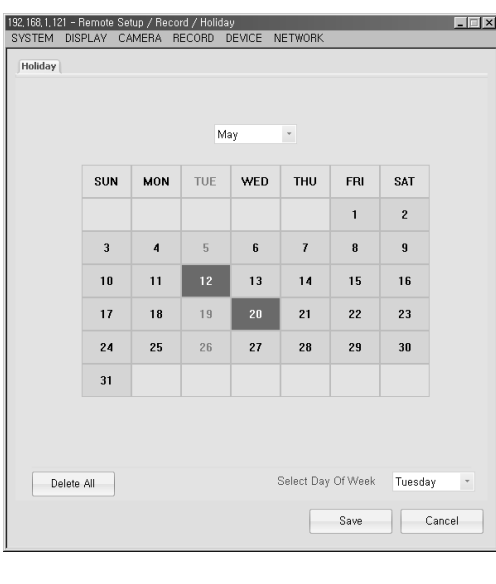

This menu is used to specify any Holidays during the year.

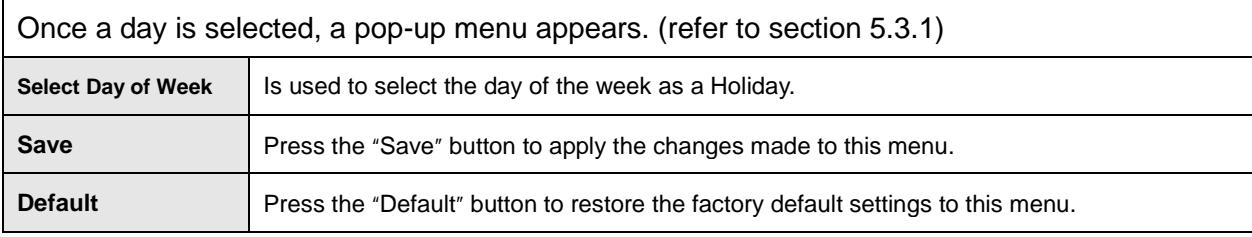

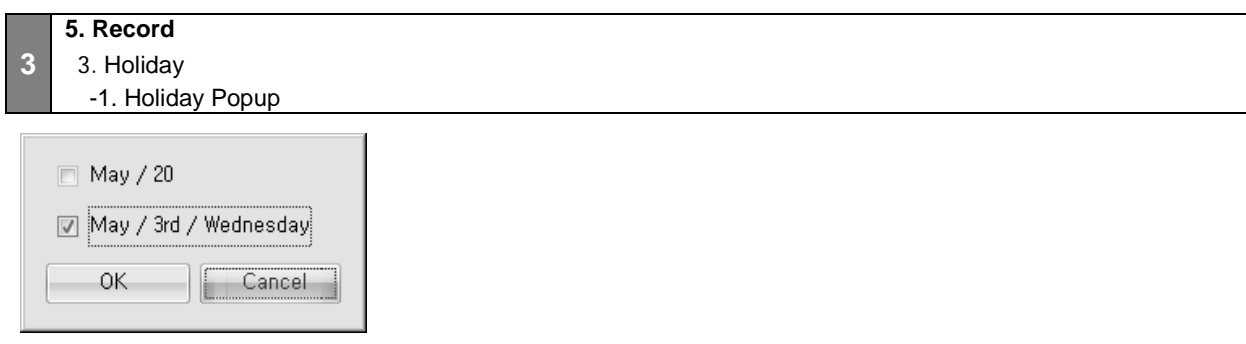

Cancel: Press "Cancel" to discard or close the menu.

- Ex) October / 1: April 1 Setting

- Ex) October / 1st/ Wed: April 1
- Confirm Applies the setting.

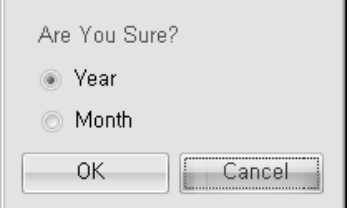

Year: clears the entire year

Default

Month: clears the entire month

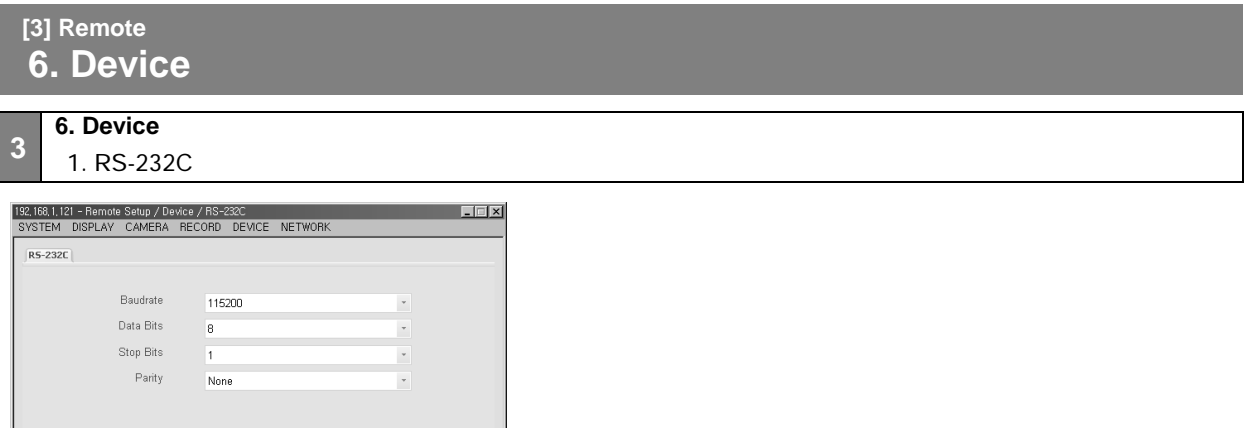

Save Cancel

#### **User's Manual**

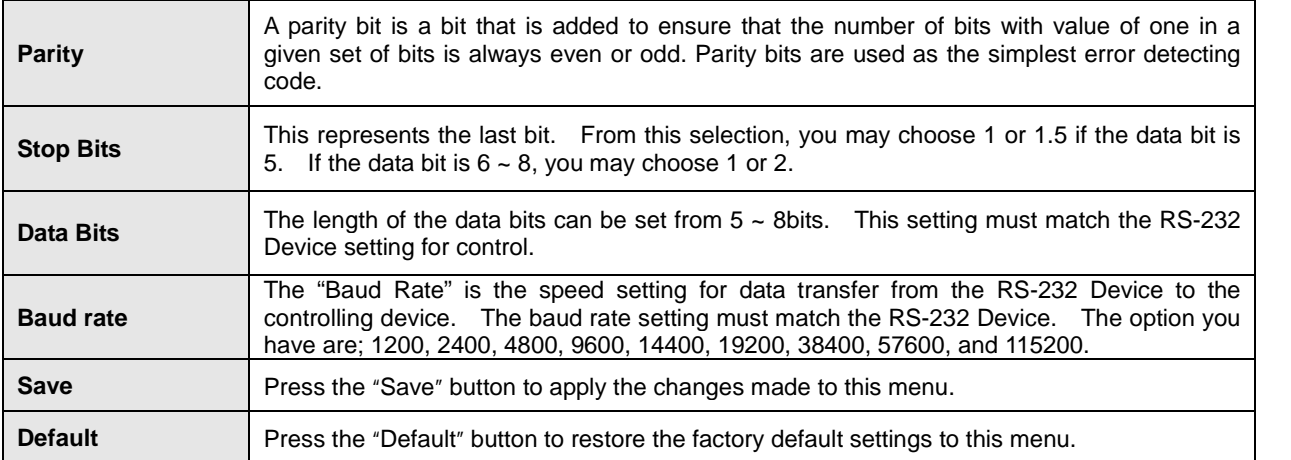

## **6. Device**

**3**

## 2. Keyboard Control

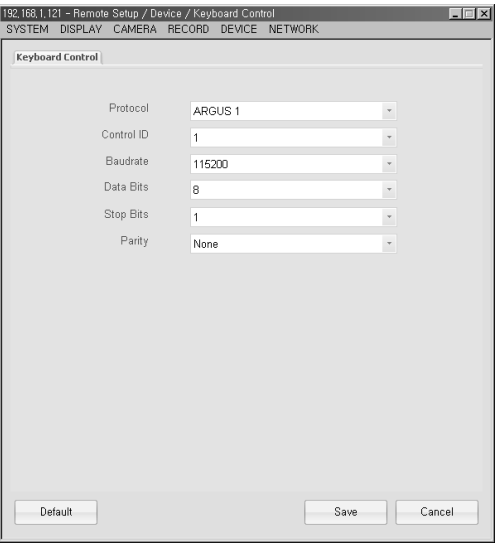

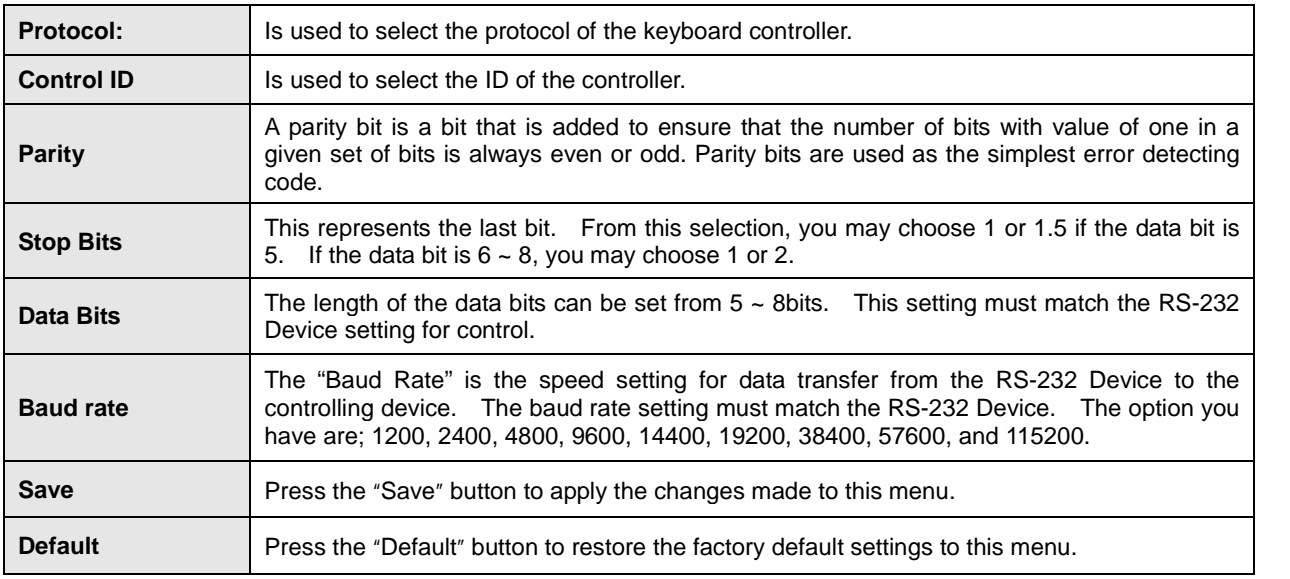

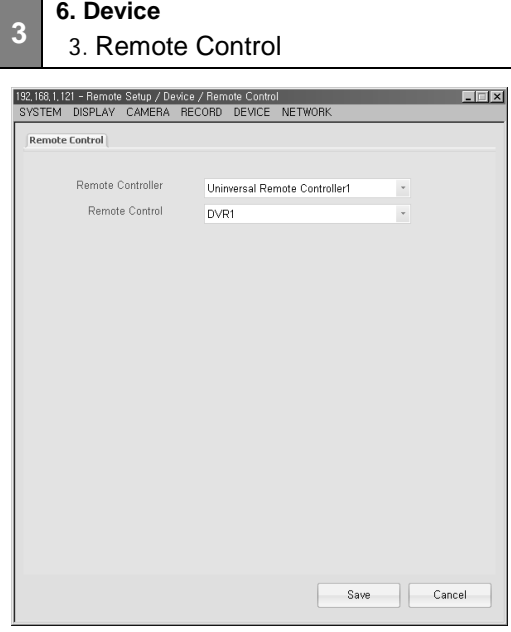

- You can control up to 6 DVRs' with your remote controller
- Press "Save" to apply the changes made

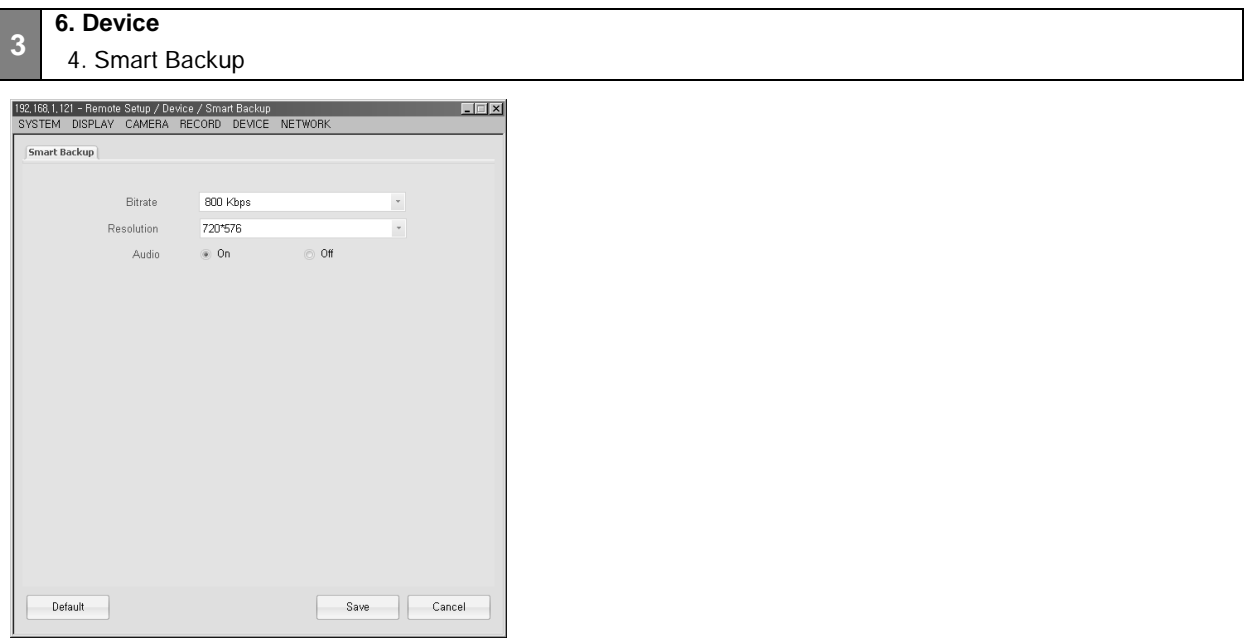

Smart Backup is used to specify back up settings if you wish to change the image quality of the video without having to change the record settings of the DVR

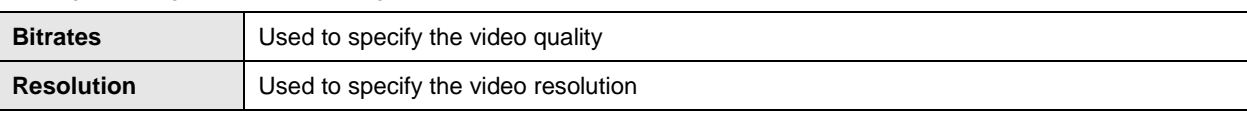

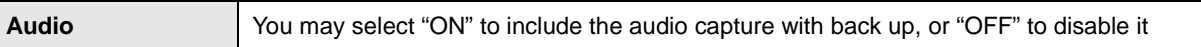

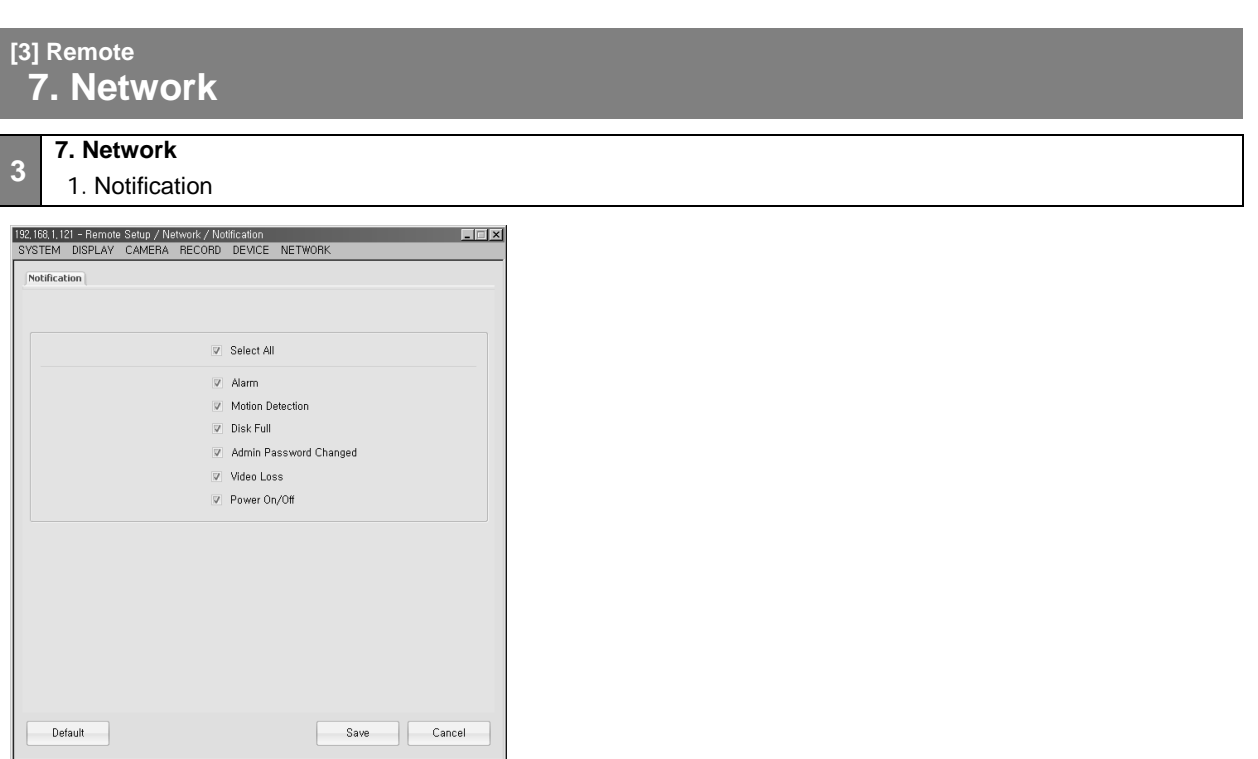

This menu is used to configure what type of events will be sent by the notification system. Alarm, Motion Detection, Disk Full, Admin Password change, Video Loss, Power On/off

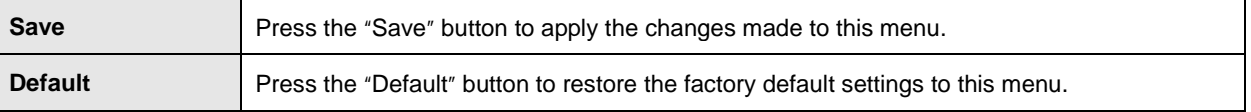

### **7. Network** 2. E-Mail

**3**

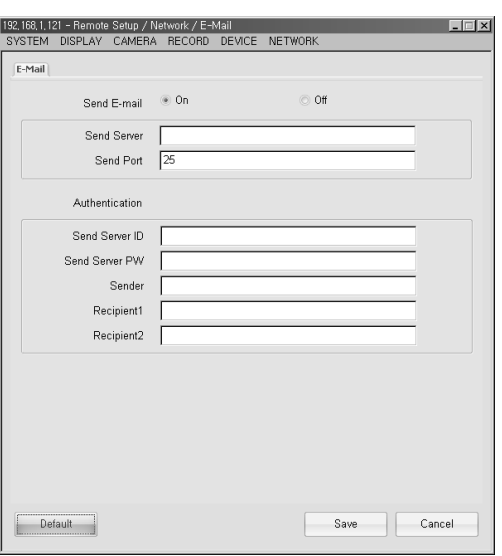

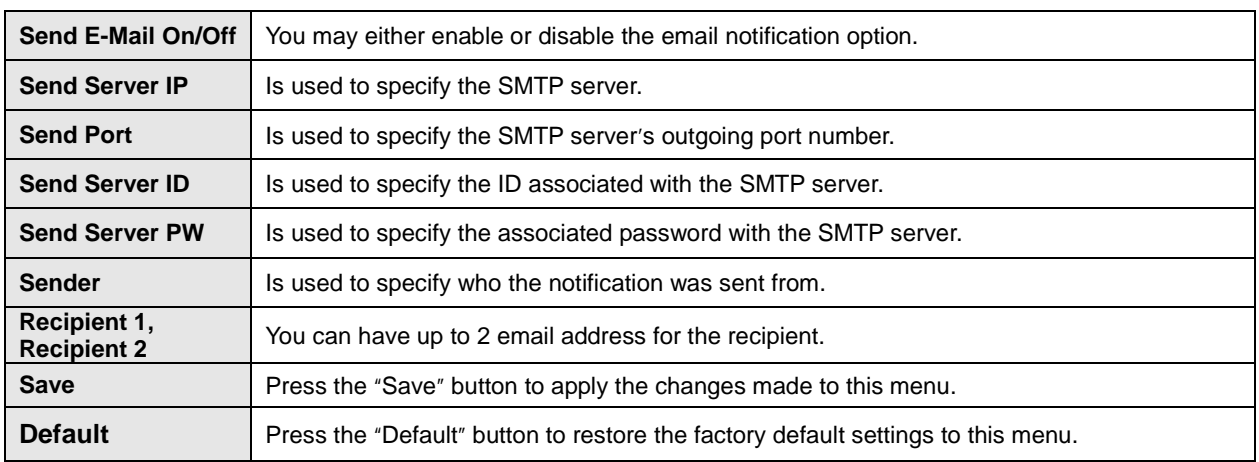

## **7. Network** 3. Event

**3**

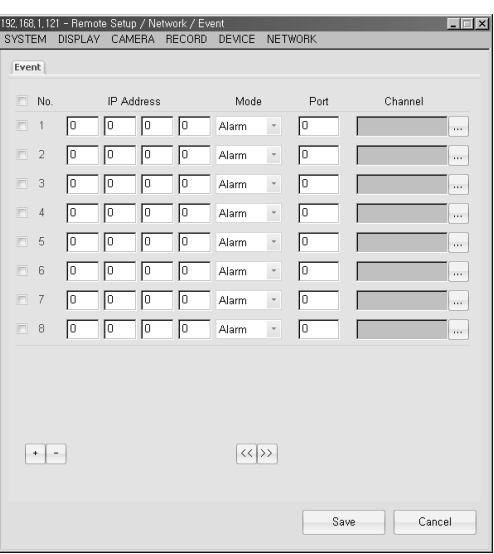

The Event menu is used to specify which IP address to send the DVRs' event log to.

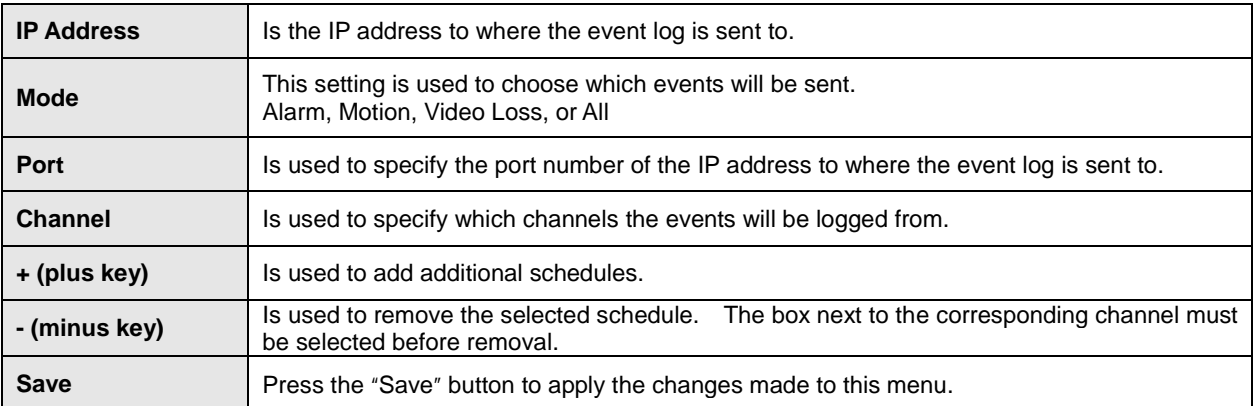

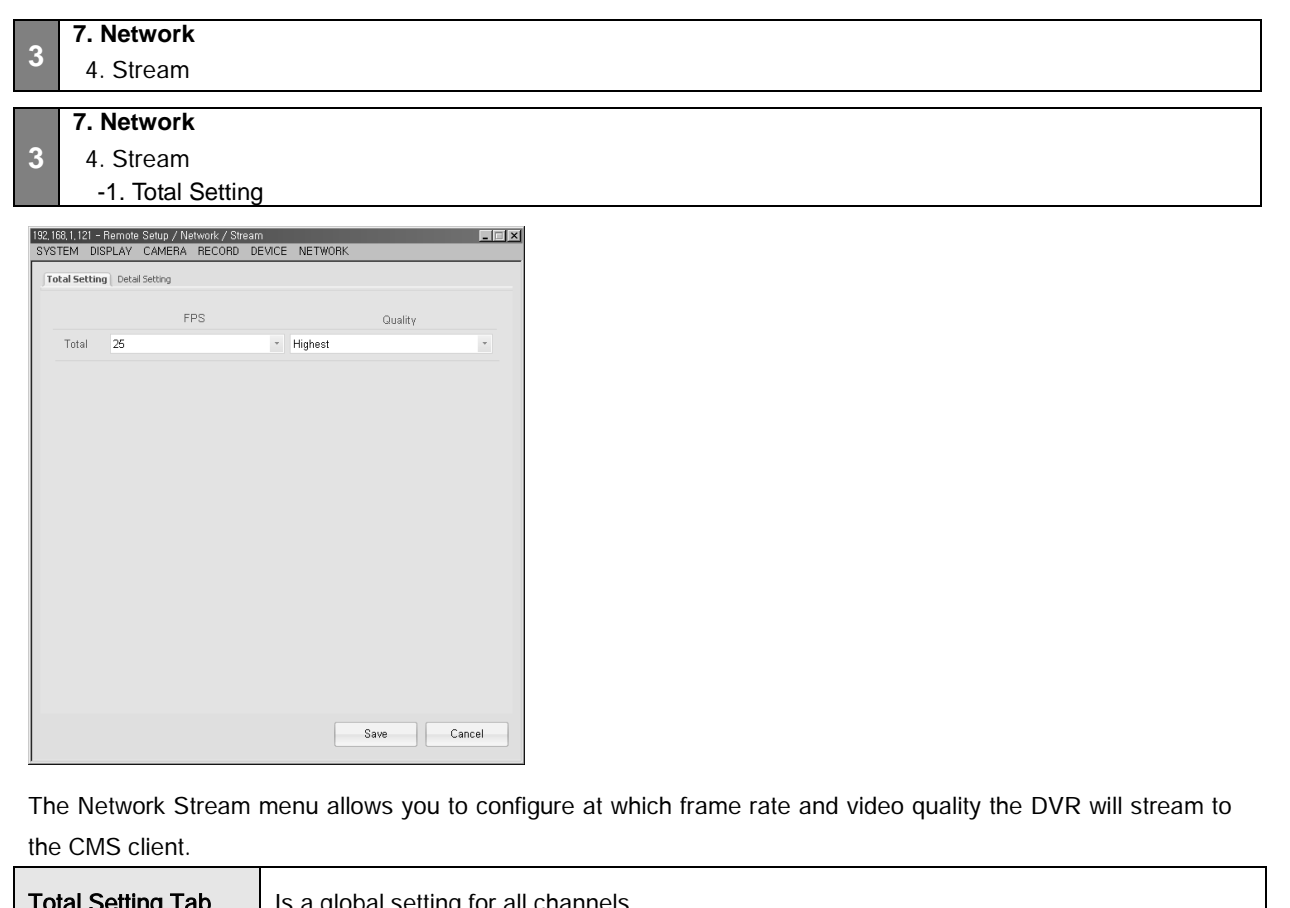

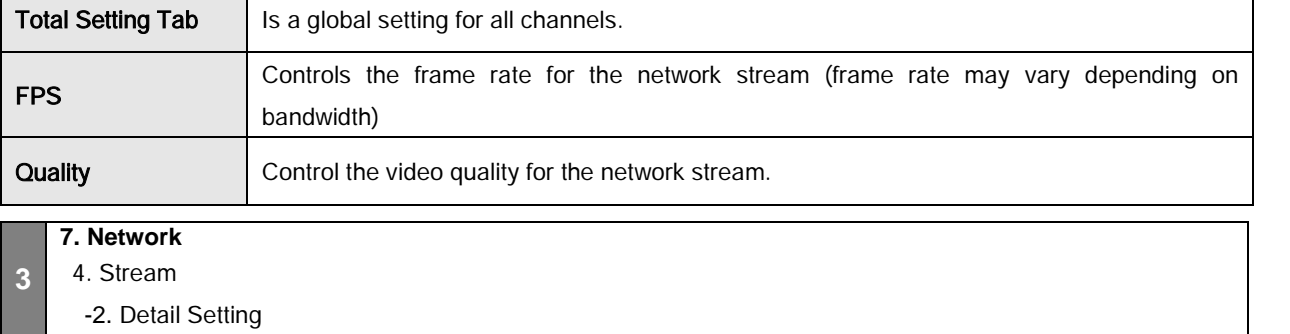

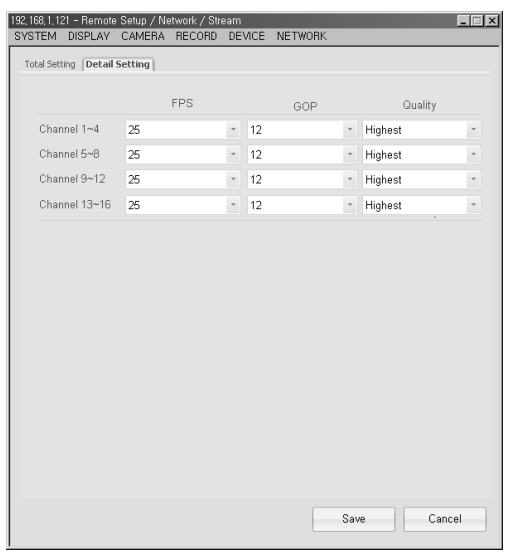

Detail Setting Tab – Allows you to configure the network stream settings for the DVRs' video channels in groups of four (4).

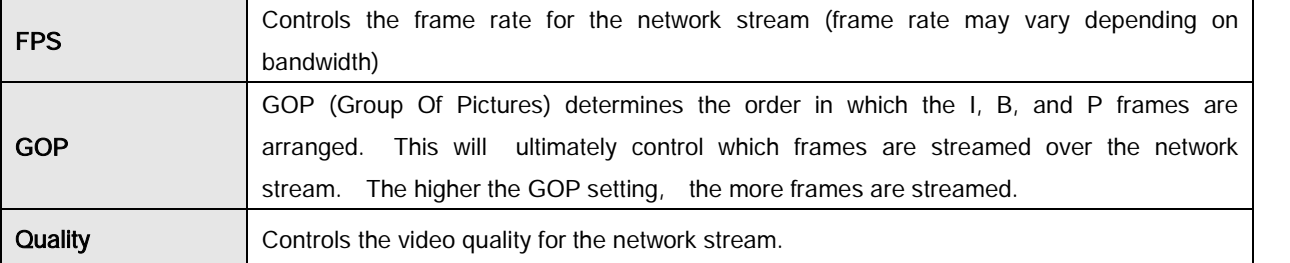

## **[3] Remote 8. Backup**

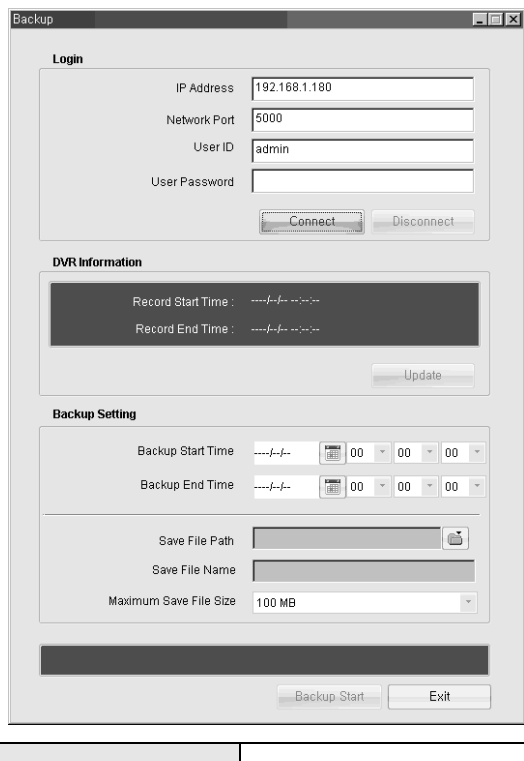

**IP Address** Is the IP address to where the event log is sent to.

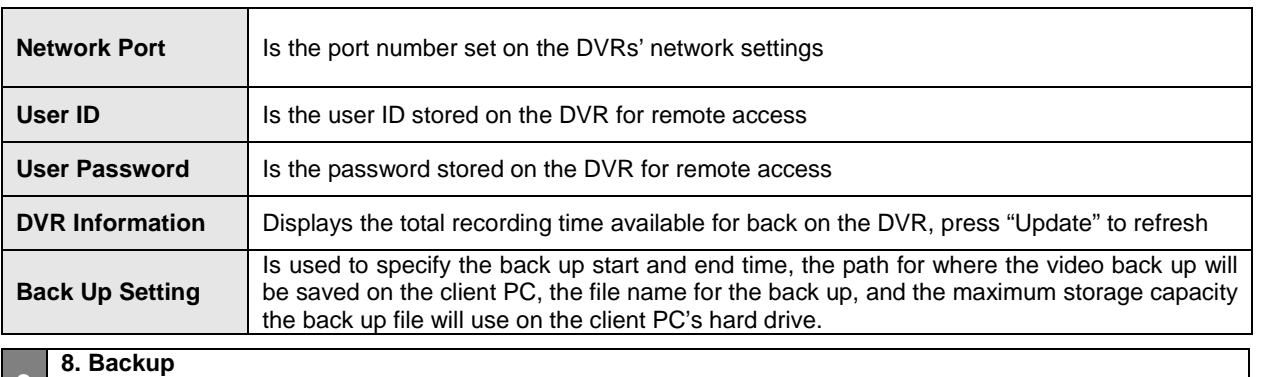

1. Backup Status

**3**

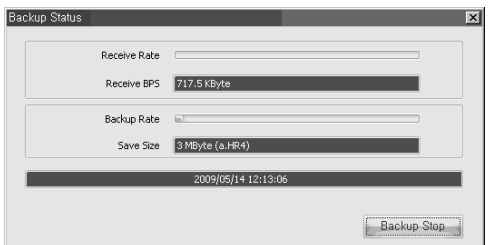

Backup process can be stopped by clicking Backup Stop.

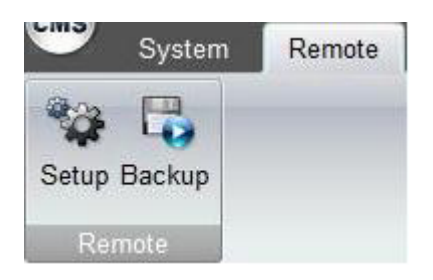

The Remote Back Up option allows you back up the video data on the DVR to a PC over your network. You can specify the date and time you wish to capture on the CMS client system.

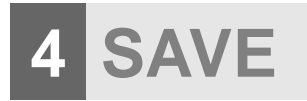

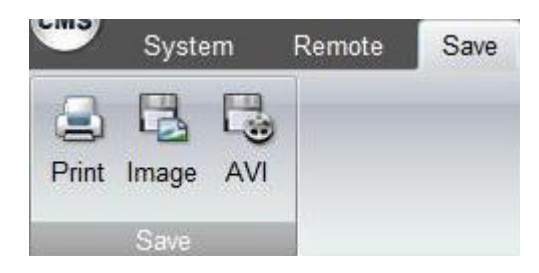

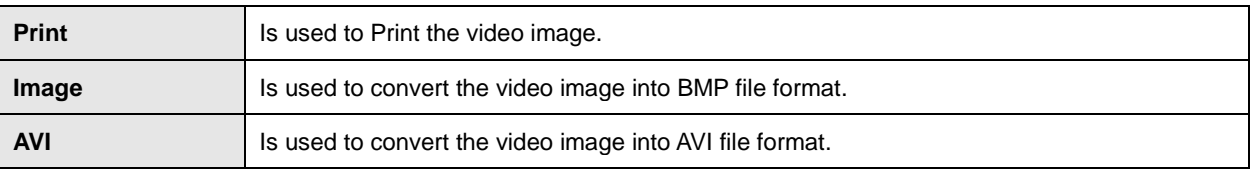

# **5 PUBLIC MENU**

**[5] Public Menu 1. CMS**

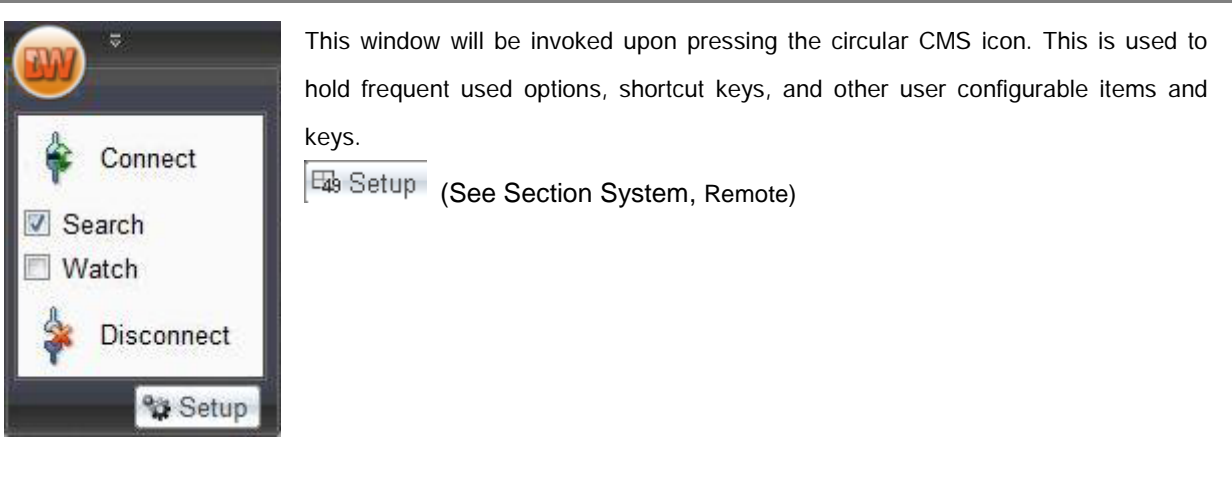

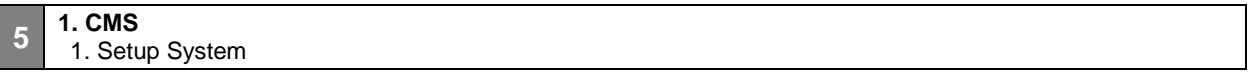

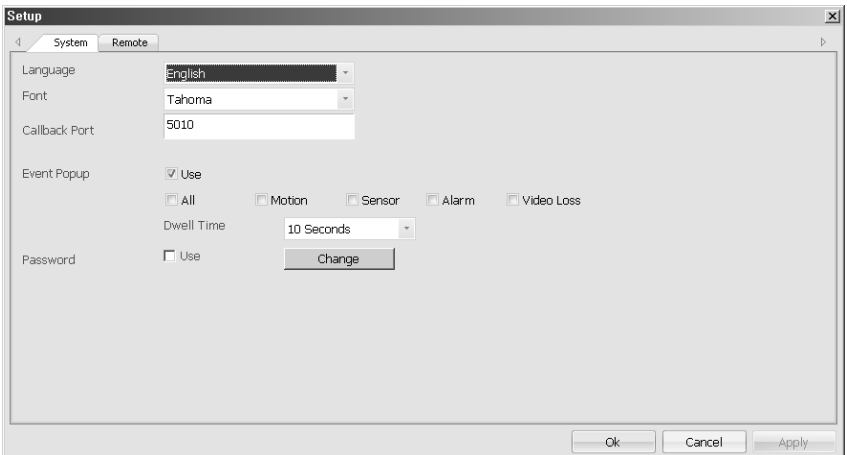

You may select CMS's default language and font type.

If you have a checkmark for "Password Use", when you log in next time, you may see "Login" popup window as shown below. Please type you own password to log in.

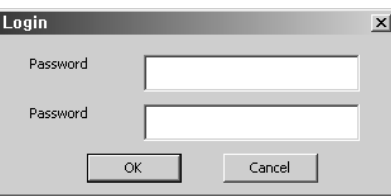

If you want to change your password, please click "Change" button, then you may see "Change Password" popup window as shown below. Then, you can change your password

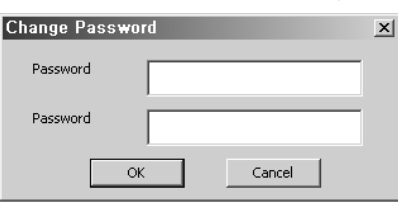

## **1. CMS**

**5**

2. Setup Remote

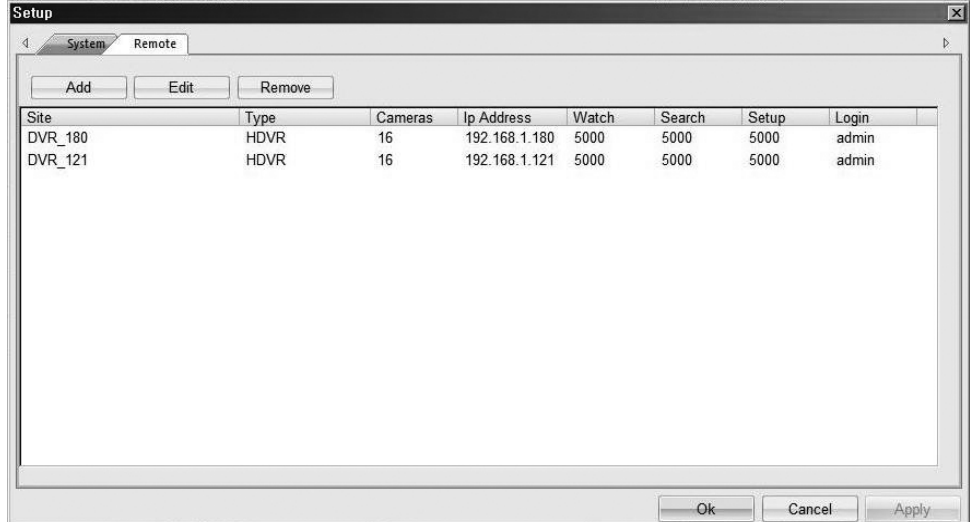

You may configure, Add, Delete DVR systems connection properties here.

#### **User's Manual**

## **5 1. CMS**

2. Setup Remote

-1. Add Site

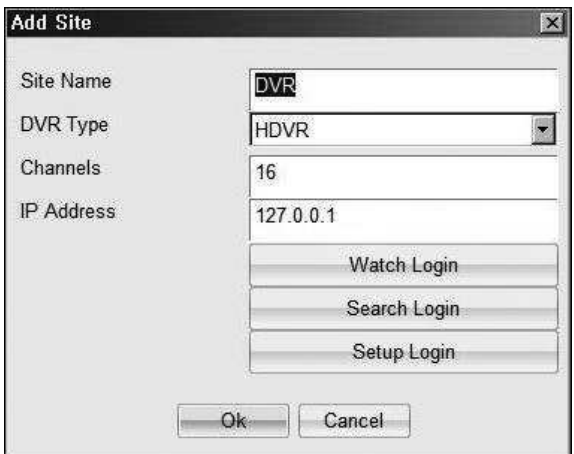

In the Setup window if Add or Edit is selected then this popup will be invoked to configure connection properties of the DVR.

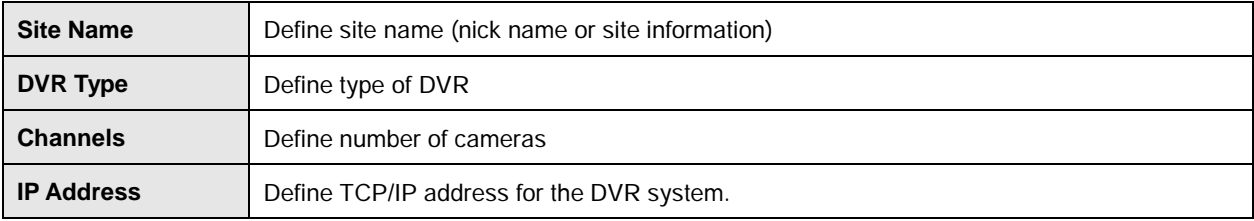

## **1. CMS**

**5**

2. Setup Remote

-2. Setup Port

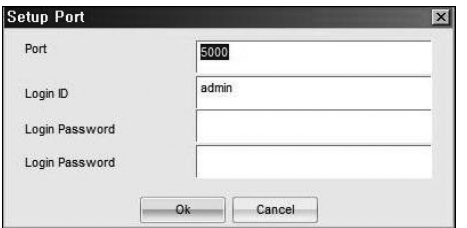

From the Add Site window and for Watch, Search, Setup Login buttons is selected then this "Setup Port" window

appears to configure Port, ID, and Password.

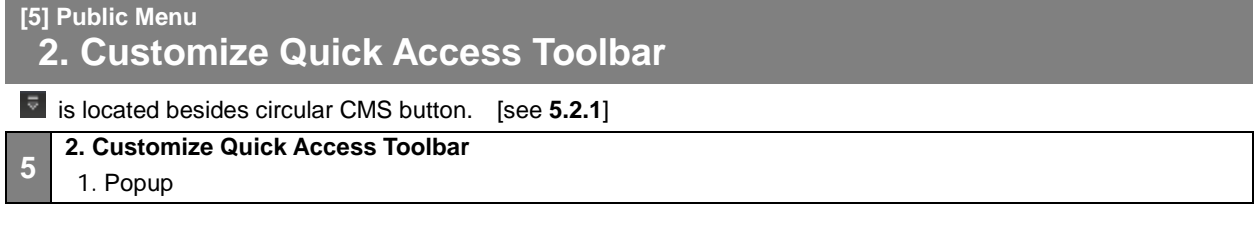

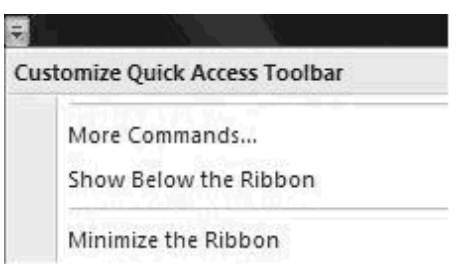

(Please see the next pages for details)

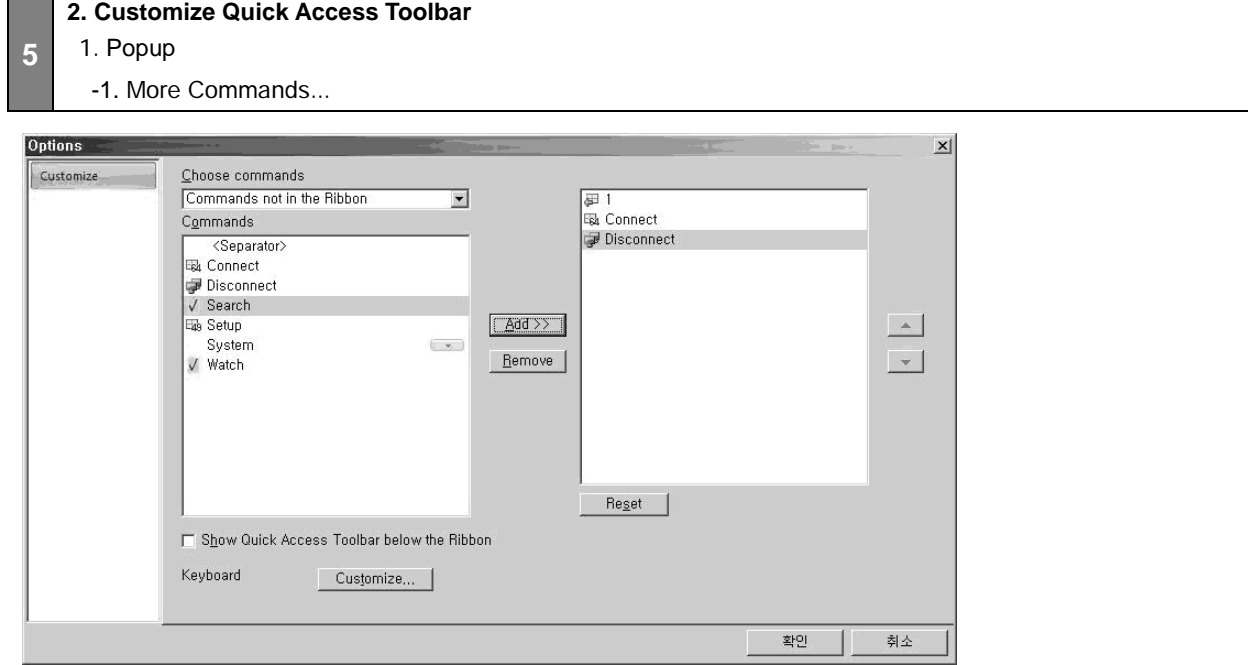

In this window you may define quick access items to appear on CMS button.

Selected quick access items are shown on the right section.

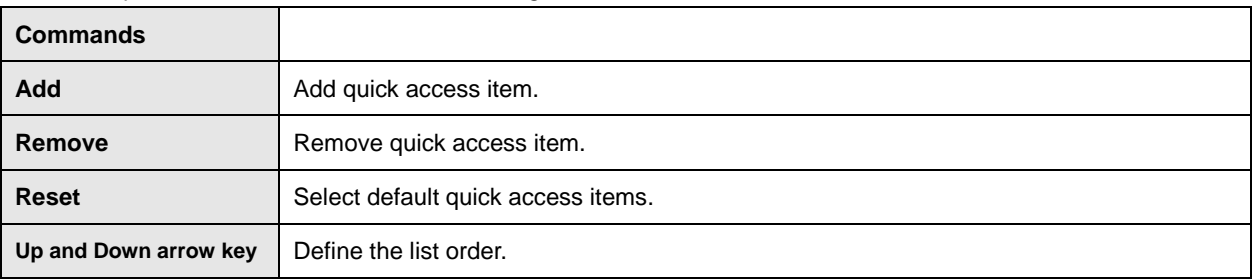

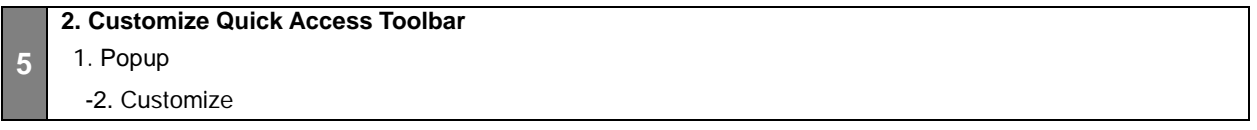

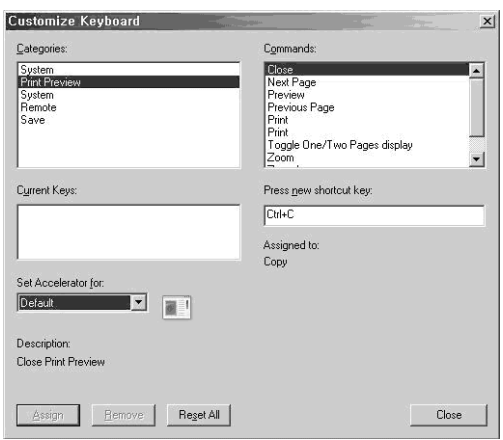

Short cut key may be defined from Option then Customize button from tool bar.

From the command list selected functions that you want to customize.

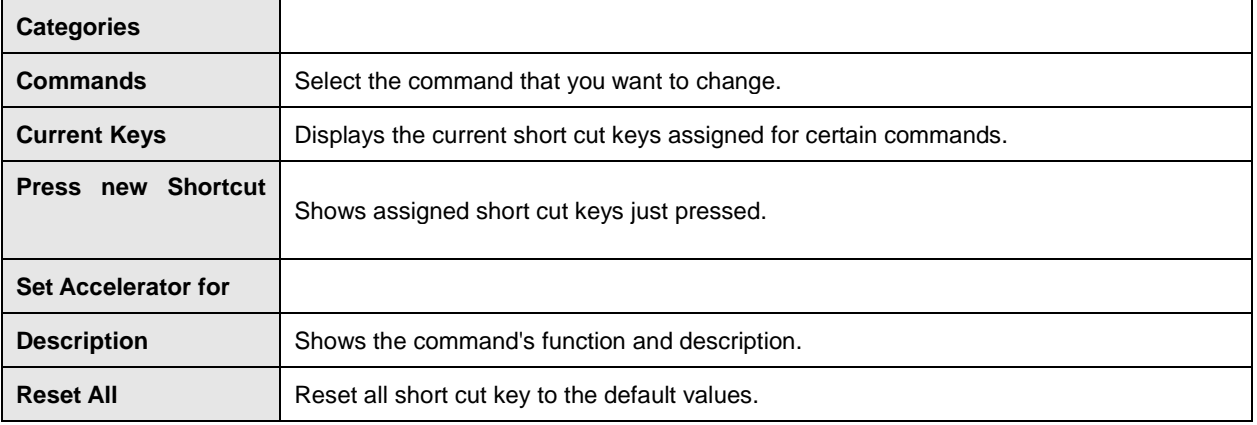

## **[5] Public Menu 3. Style**

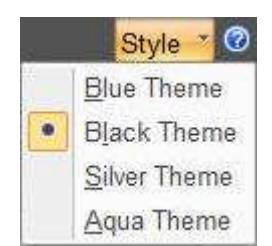

You are able to select the color theme for the CMS's User Interface

### **Blue Theme**

**Black Theme Silver Theme Aqua Theme**

## **6 WEB VIEWER**

Web Viewer supports for Remote Viewer and Search.

Remote Viewer allows user to watch live display by internet connection.

Search allows user to watch recorded image by internet connection.

## **[6] Web Viewer 1. Remote Viewer**

Remote Viewer allows user to watch live display by internet connection. User may input IP address of DVR on the address section of web browser. When it runs properly, user may input Port, ID and Password on the Login section. Then click 'Connect' allows connecting with DVR.

49

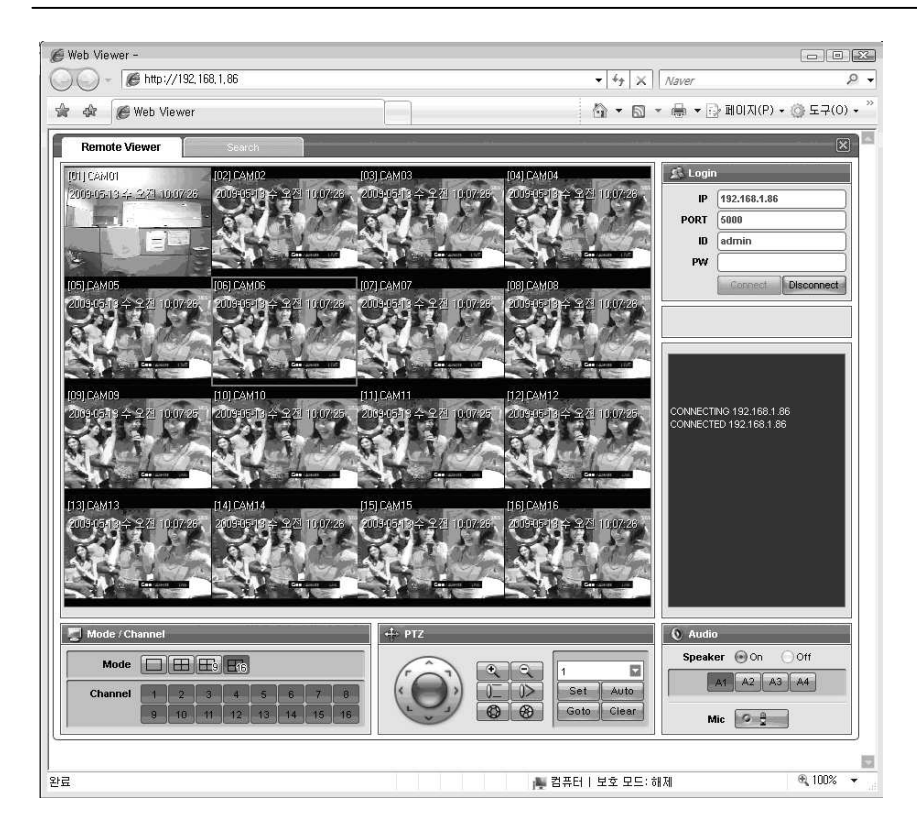

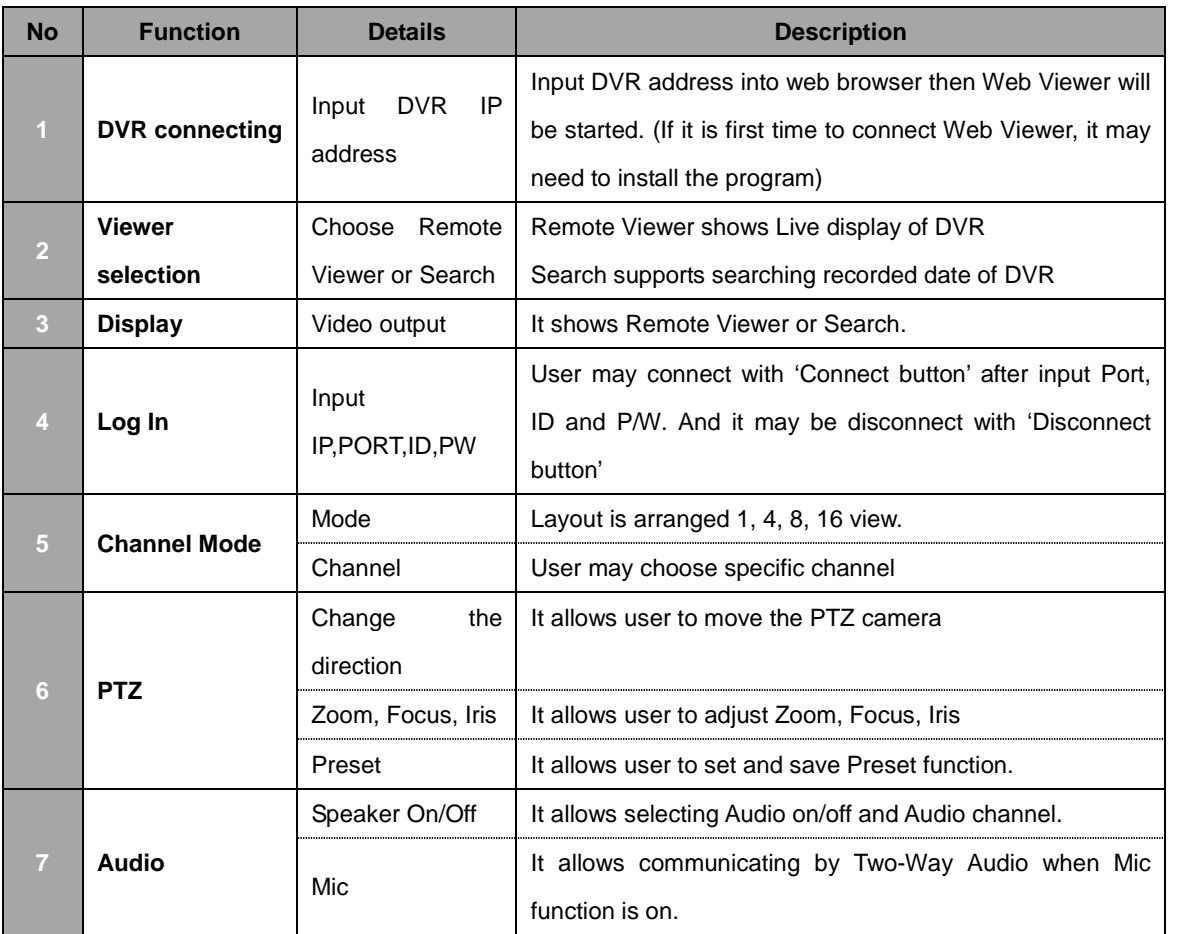

**[6] Web Viewer**

**2. Remote Search**

When Web Viewer runs, user may find Search mode on upside menu bar. User may input IP address of your DVR, Port, ID and Password then click 'Connect button' for connecting with DVR.

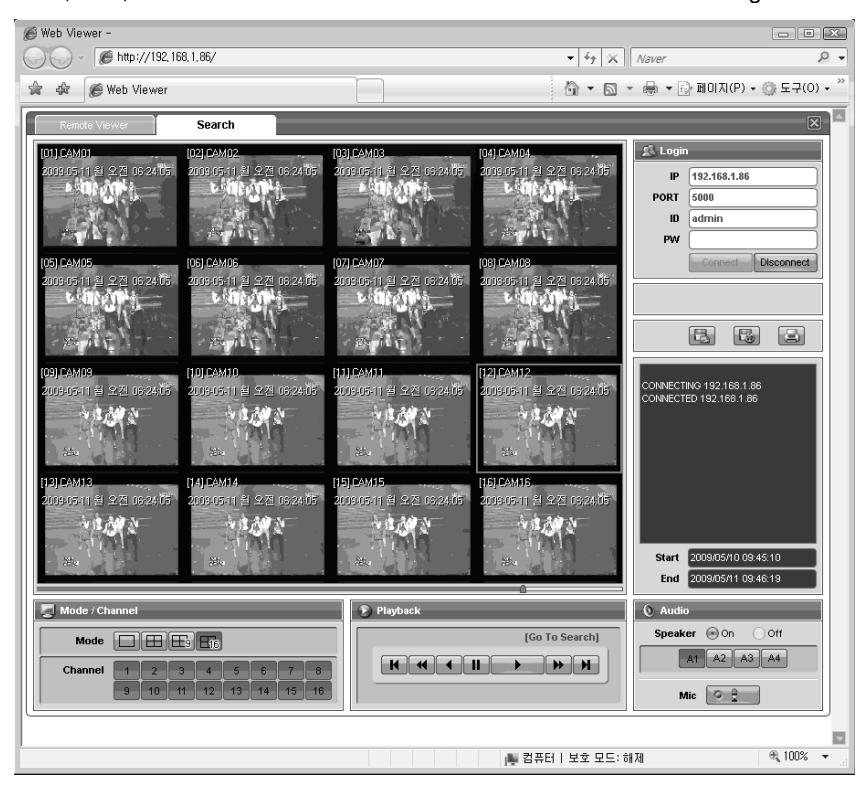

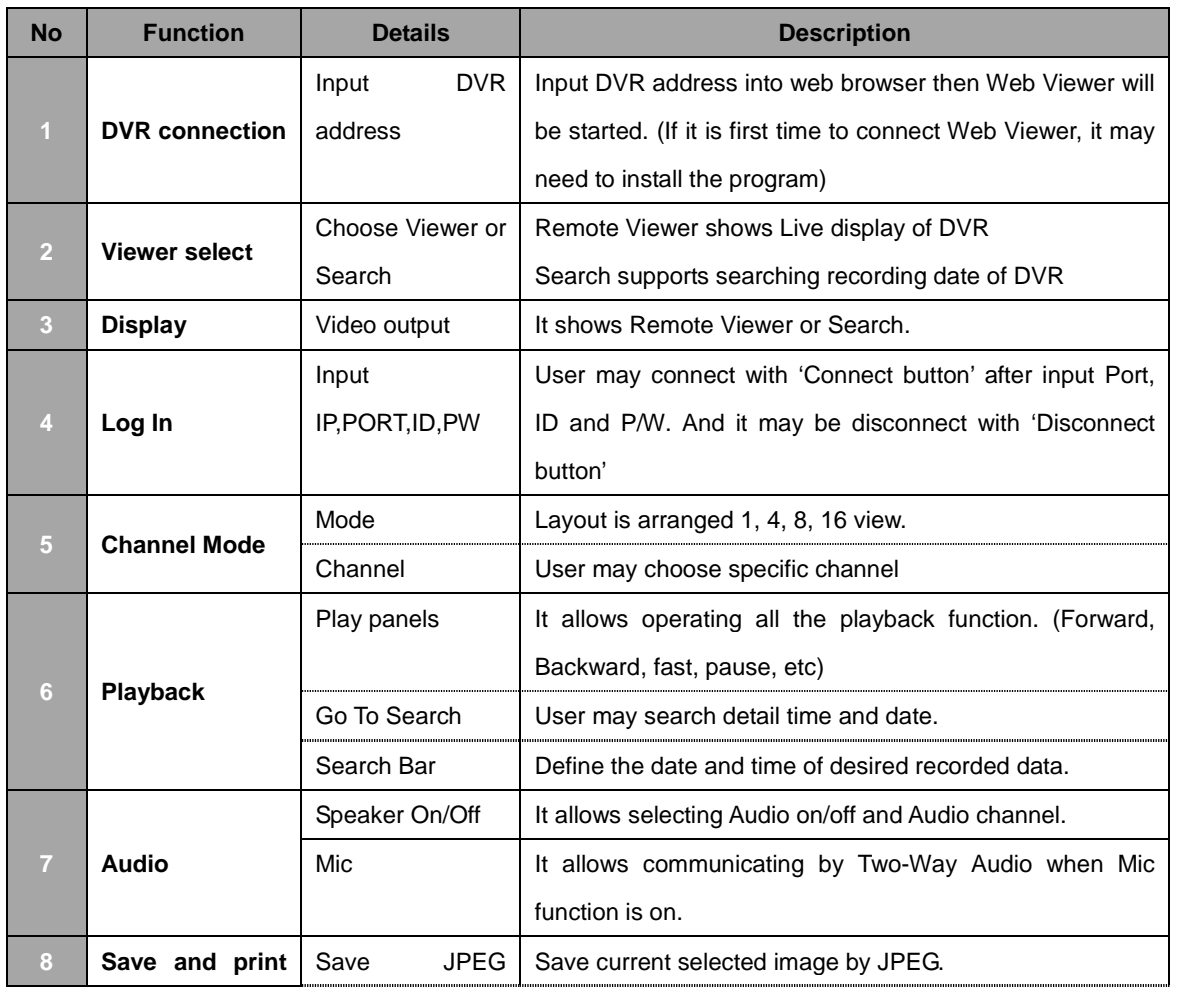

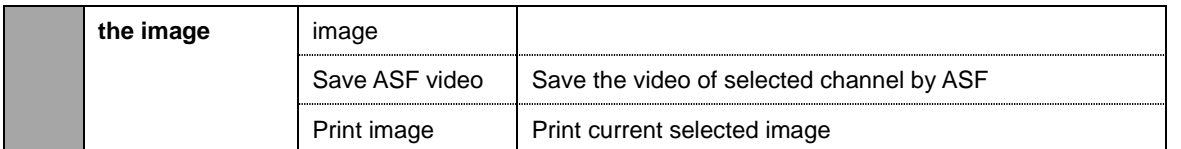

\* Save and print function : Save and print enables when images are paused

ASF Video recording is started when click the play button after video saving button

selected.

ASF Video Recording stop to record when click the video saving button.

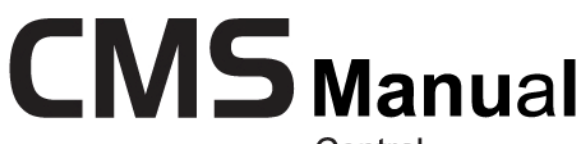

Central Management System

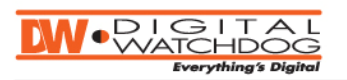

Digital Video Recorder

The most stable and reliable real stand-alone Digital Video Multiplex Recorder